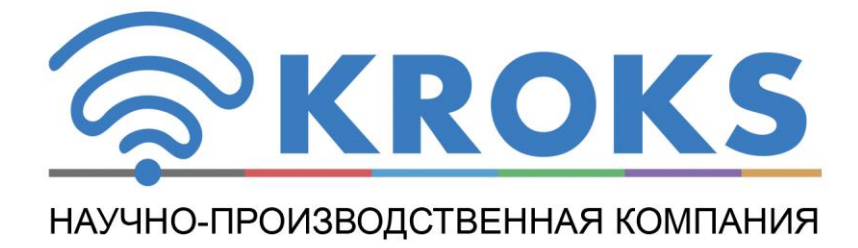

# ВЕКТОРНЫЙ ОДНОПОРТОВЫЙ АНАЛИЗАТОР ЦЕПЕЙ

# **ARINST VR 1-6200 ARINST VR 23-6200**

РУКОВОДСТВО ПО ЭКСПЛУАТАЦИИ

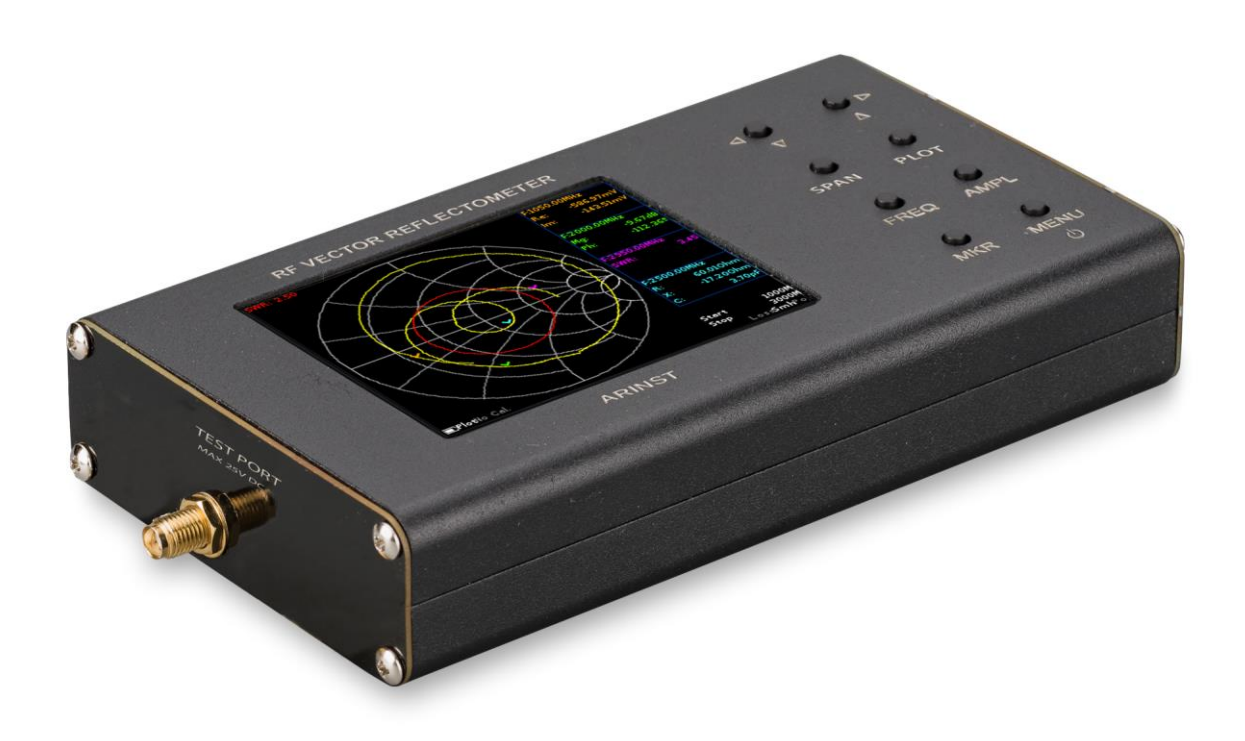

## **СОДЕРЖАНИЕ**

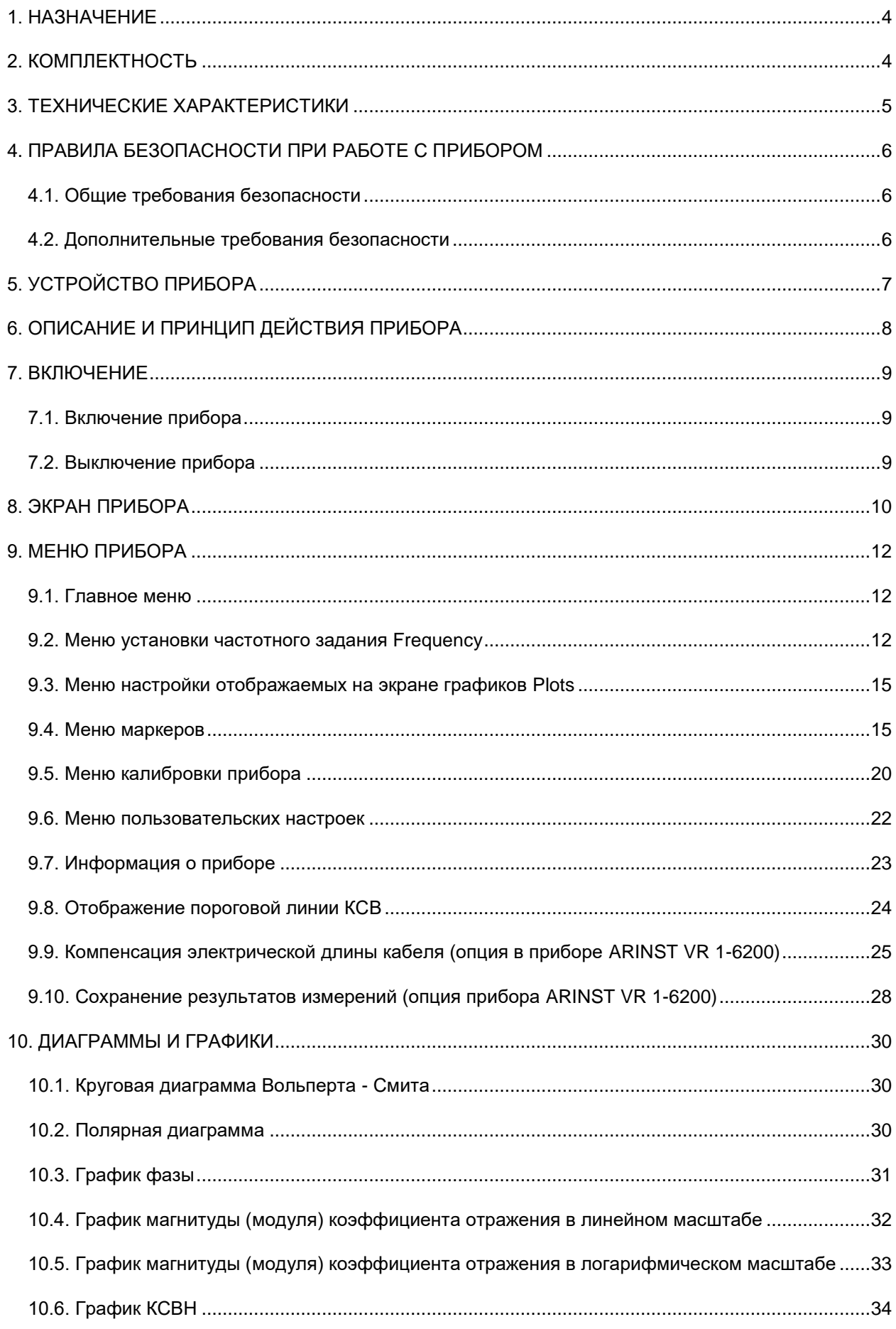

<span id="page-2-0"></span>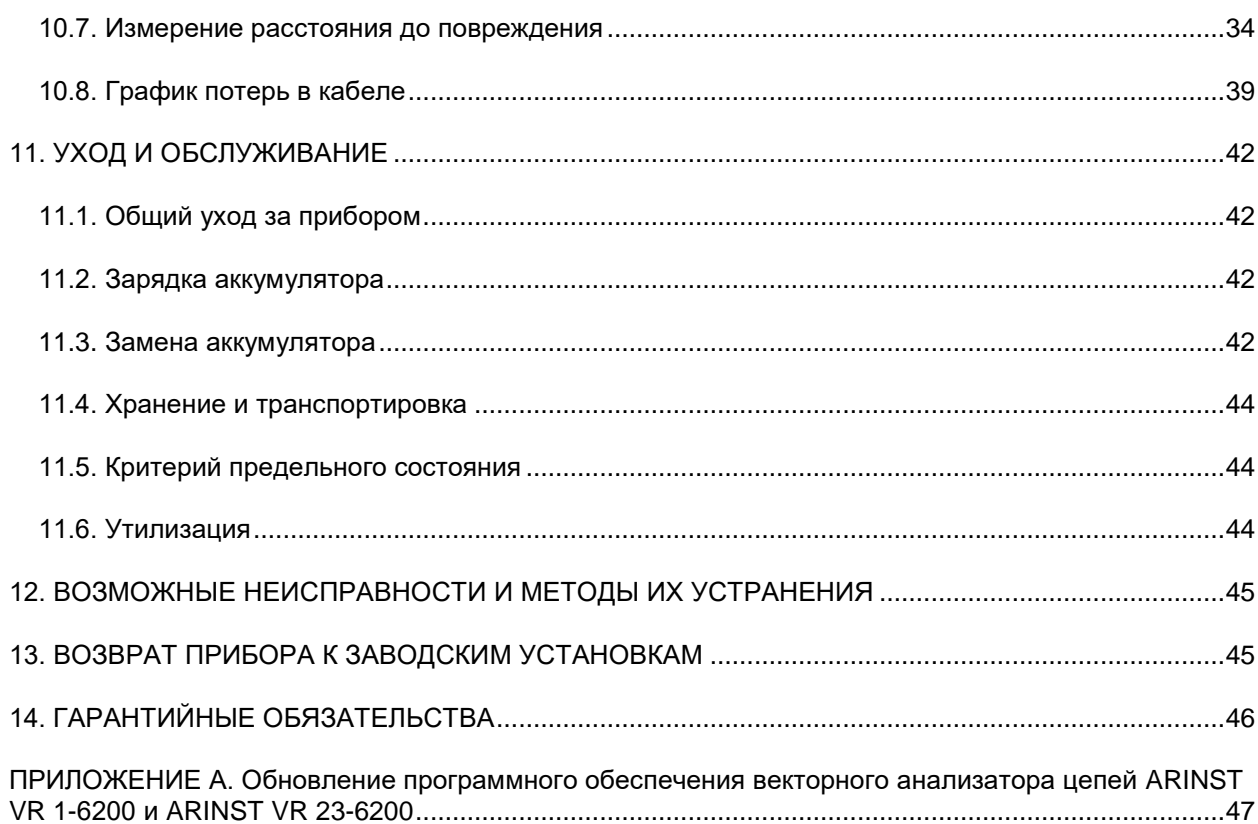

#### **1. НАЗНАЧЕНИЕ**

1.1. Портативный однопортовый векторный анализатор цепей **ARINST VR 1-6200 (Vector Reflectometer 1-6200 MHz)** и **ARINST VR 23-6200 (Vector Reflectometer 23-6200 MHz)** (далее рефлектометр, прибор) предназначены для измерения характеристик согласования пассивных и активных радиоустройств $^1$  (антенн, кабелей, фильтров, аттенюаторов, усилителей и т.п.). Прибор позволяет проводить измерения параметров комплексного коэффициента отражения, коэффициента стоячей волны (КСВН), импеданса, адмиттанса, фазы, потерь и расстояния до повреждения в кабеле.

1.2. Прибор предназначен для радиолюбительского применения, так как не является профессиональным средством измерения. Наличие встроенного аккумулятора, позволяет производить измерения в лабораторных и полевых условиях.

1.3. Прибор предназначен для работы в диапазоне температур окружающей среды от 0 до плюс 40 °С и относительной влажности воздуха не более 75%.

1.4. Рефлектометр не предназначен:

- для работы на открытых площадках во время снегопада или дождя;
- в местах с коррозионно или взрывоопасной средой (пыль, пар, газ);
- для использования людьми (включая детей), у которых есть физические, нервные или психические отклонения или недостаток опыта и знаний, препятствующие безопасной эксплуатации прибора без надзора или обучения;
- использования детьми для игр.

#### **2. КОМПЛЕКТНОСТЬ**

<span id="page-3-0"></span>2.1. Комплект поставки приборов приведен в таблице 1 и на рисунке 2.1. Таблица 1

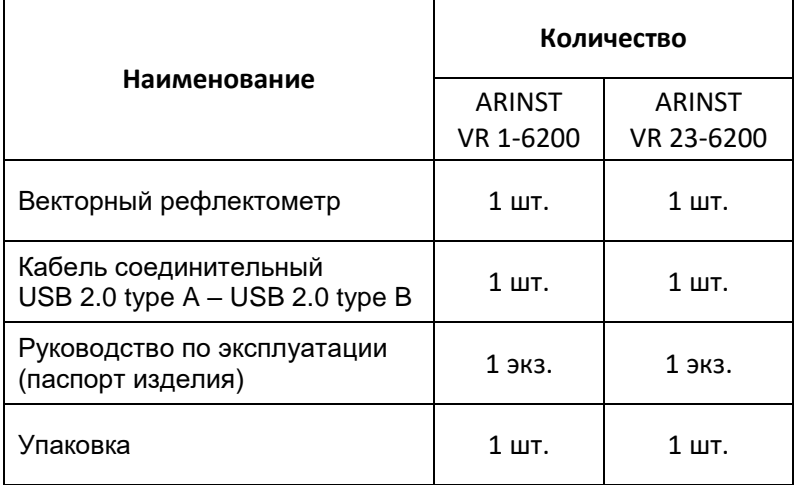

 $\overline{a}$ 

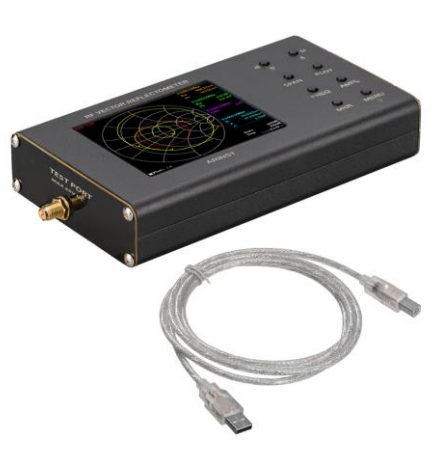

Рисунок 2.1 – Комплект поставки

 $^{\rm 1}$  Исследуемые устройства должны допускать возможность подачи на исследуемый порт стимулирующего сигнала от рефлектометра. Производитель рефлектометра не несет ответственности за выход из строя устройств, не допускающих подачи стимулирующего сигнала на исследуемый порт.

#### **3. ТЕХНИЧЕСКИЕ ХАРАКТЕРИСТИКИ**

#### <span id="page-4-0"></span>3.1. Технические характеристики приборов приведены в таблице 2. Таблица 2

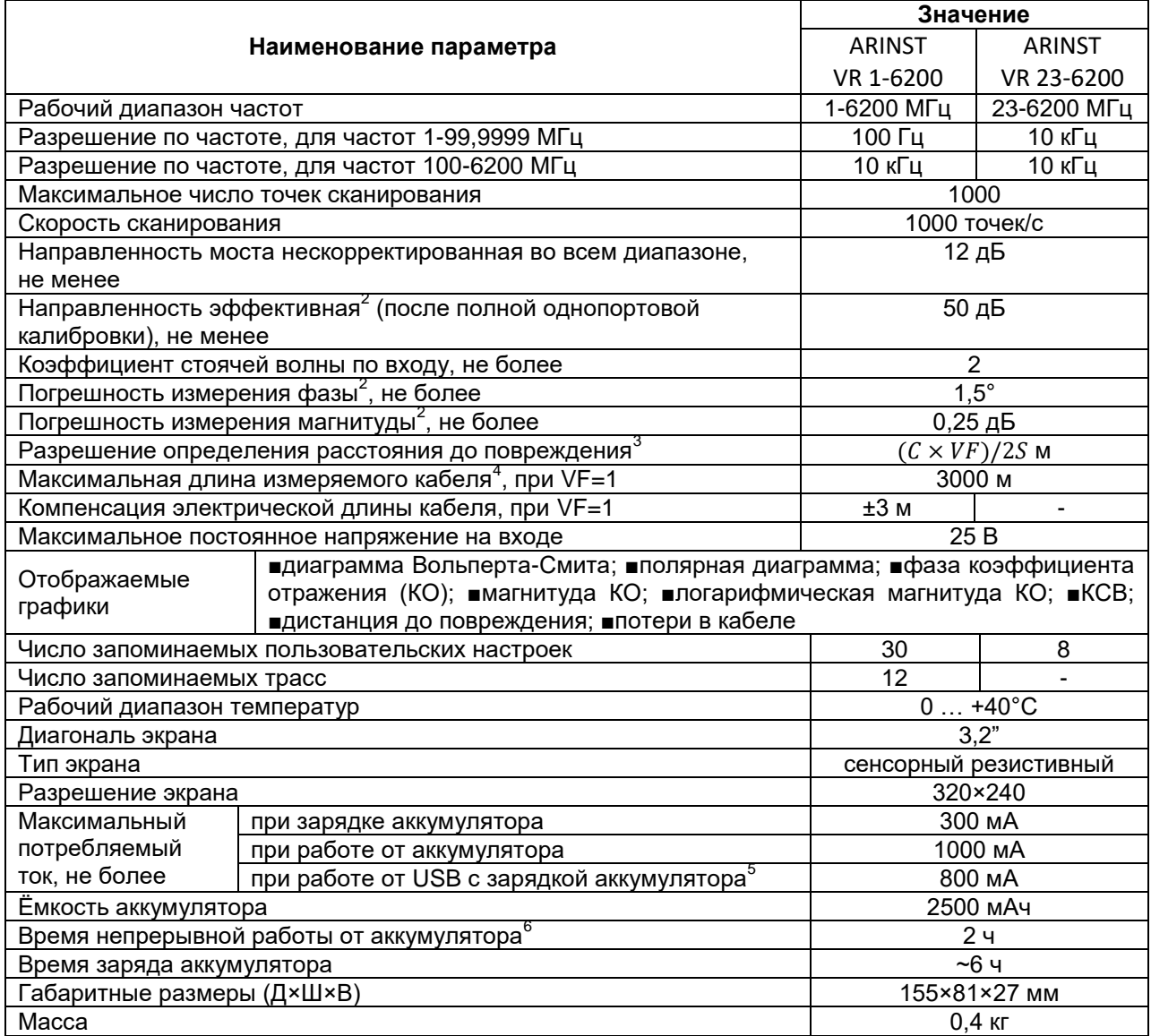

**В связи с постоянным совершенствованием конструкции и программного обеспечения, производитель оставляет за собой право вносить изменения в схему, технические характеристики и комплектность данного прибора.**

**.** 

 $^{2}$  Измерение выполняется после прогрева прибора продолжительностью не менее пяти минут с проведением полной (ХХ, КЗ, СН) однопортовой калибровки. Изменение температуры окружающей среды от момента проведения калибровки до проведения измерений не должно превышать ±3 °С.

<sup>3</sup> Где **С** - скорость света м/с; **VF** – фактор скорости (отношение скорости распространения электромагнитной волны в кабеле к скорости распространения электромагнитной волны в вакууме), принимает значение в зависимости от кабеля от 0,1 до 1; **S** – диапазон частот сканирования в частотном задании (Гц). 4

Зависит от величины затухания в кабеле и является пределом индикации на дисплее.

<sup>&</sup>lt;sup>5</sup> Если ваш ПК имеет ограничение по максимальному току, подаваемому на порт USB, произведите зарядку прибора перед проведением измерений, не включая прибор во время зарядки.<br>6 Перед перед проведением измерений, не включая прибор во время зарядки.

 $\hat{\theta}$  При температуре окружающей среды плюс 20±5°С после полного заряда аккумулятора.

#### **4. ПРАВИЛА БЕЗОПАСНОСТИ ПРИ РАБОТЕ С ПРИБОРОМ**

#### <span id="page-5-1"></span><span id="page-5-0"></span>**4.1. Общие требования безопасности**

4.1.1. К работе с прибором допускаются лица, ознакомившиеся с настоящим «Руководством по эксплуатации» и прошедшие инструктаж по правилам безопасной работы с электроприборами.

4.1.2. Вероятность получения травмы возможна при подключении или отключении зарядного устройства в электрическую сеть. Пользуйтесь исправными розетками и зарядными устройствами.

4.1.3. Во избежание повреждения проводов и разъѐмов прибора, запрещается вешать что-либо на провода, закрашивать и заклеивать провода и разъемы, производить отсоединения проводов дергая за шнур.

4.1.4. Лицам, пользующимся прибором, категорически запрещается: передавать прибор посторонним, разбирать и производить какой-либо не согласованный с производителем ремонт прибора, пользоваться прибором с поврежденным корпусом.

4.1.5. Обнаружив неисправность, немедленно прекратите работу и выключите прибор.

4.1.6. При необходимости отлучиться с рабочего места, отключите прибор и другие устройства. Не оставляйте работающий прибор без присмотра!

4.1.7. Не используйте прибор в больницах. Использование прибора вблизи медицинского оборудования допускается, только с согласия медперсонала.

#### <span id="page-5-2"></span>**4.2. Дополнительные требования безопасности**

4.2.1. Используйте прибор только по назначению. Ознакомьтесь с назначением, устройством и техническими характеристиками прибора.

4.2.2. Работая с прибором, сохраняйте равновесие и устойчивую позу. Двигайтесь медленно, не бегите.

4.2.3. Избегайте работы на открытых пространствах во время снегопада или дождя. Повышенная влажность и все виды жидкости, попав внутрь прибора, могут вывести его из строя.

4.2.4. Не подвергайте прибор воздействию очень низких и очень высоких температур, воздействие экстремальных температур могут привести к повреждению встроенного аккумулятора.

4.2.5. Не используйте прибор в местах с коррозионно - и взрывоопасной средой. Агрессивные пары способны разрушать изоляцию, что может привести к выходу прибора из строя.

4.2.6. Не переносите прибор за подключенные к нему кабели и провода, не отсоединяйте разъемы, дергая за кабель или шнур.

4.2.7. Не прилагайте чрезмерных усилий к кнопкам управления и экрану прибора.

4.2.8. Избегайте ударов и падений прибора. При падении прибор может быть поврежден.

4.2.9. Не разбирайте и не модифицируйте прибор без согласования с производителем или вне описанных в данной инструкции действий. Некорректное самостоятельное вмешательство в прибор приведет к потере гарантии.

4.2.10. Не разрешайте детям играть с прибором, поскольку они могут пораниться или поранить других, или вывести прибор из строя.

4.2.11. Используйте зарядные устройства, шнуры, переходники и пр. принадлежности рекомендованные производителем.

4.2.12. При подключении к прибору других устройств, внимательно ознакомьтесь с их назначением, техническими характеристиками и правилами безопасности в их руководствах по эксплуатации. Не подключайте несовместимые устройства.

4.2.13. Техническое обслуживание и ремонт прибора должны выполняться только производителем или уполномоченным сервисным центром.

#### **5. УСТРОЙСТВО ПРИБОРА**

<span id="page-6-0"></span>5.1. Устройство прибора показано на рисунке 5.1.

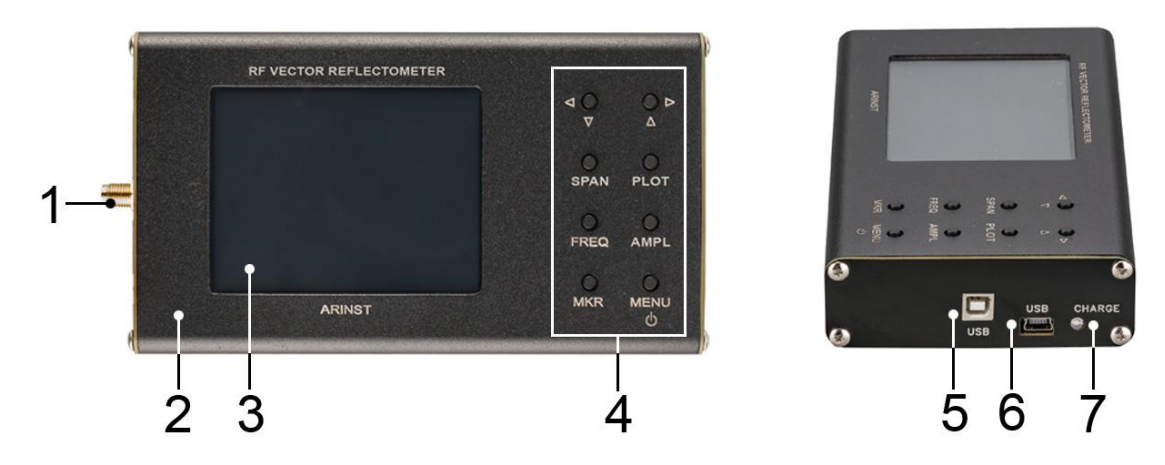

Рисунок 5.1 – Внешний вид прибора

- 1. Порт для подключения тестируемых
- устройств и нагрузки **TEST PORT**
- 
- 
- 

5. Разъем для передачи данных и зарядки аккумулятора прибора **USB type B** 2. Корпус в тем при тем при тередачи данных и зарядки 3. Цветной резистивный экран 3,2" аккумулятора прибора **mini-USB** 4. Блок кнопок управления 7. Индикатор зарядки аккумулятора **CHARGE**

5.2. Блок кнопок управления прибором показан на рисунке 5.2.

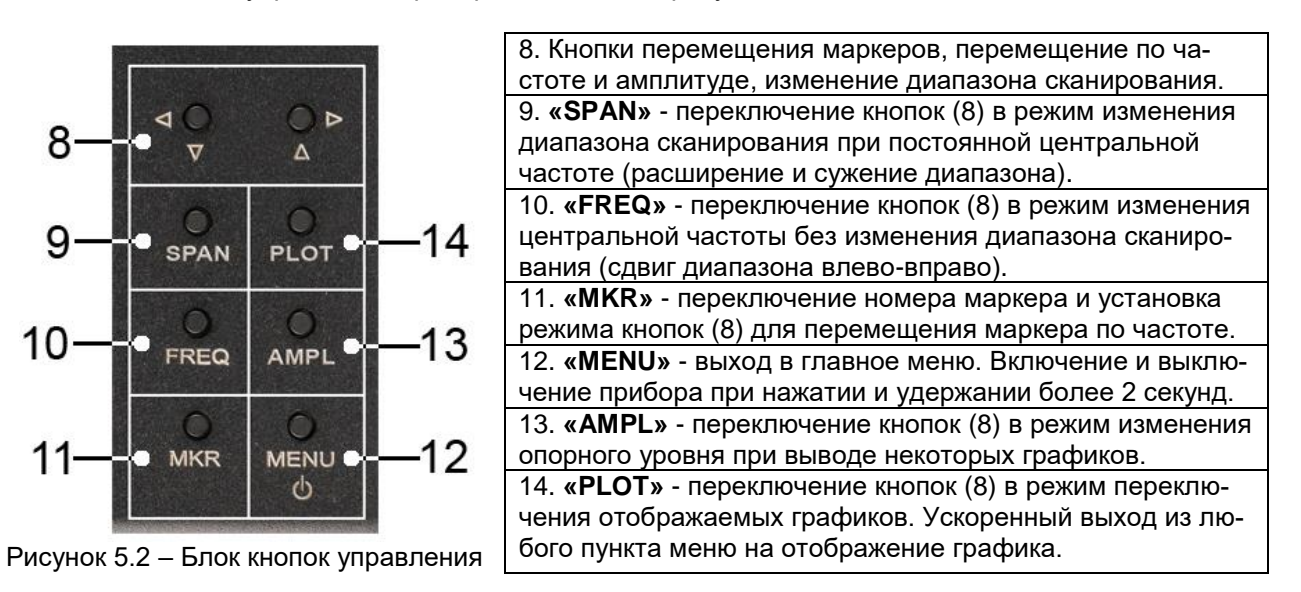

Примечание – Режим работы (Span, Freq, Plot, Mkr), в котором сейчас находятся кнопки перемещения (8) отображается в левом нижнем углу экрана, рядом с индикатором состояния аккумулятора.

#### **6. ОПИСАНИЕ И ПРИНЦИП ДЕЙСТВИЯ ПРИБОРА**

<span id="page-7-0"></span>Векторные рефлектометры **ARINST VR 1-6200** и **ARINST VR 23-6200** являются технически сложными измерительными приборами, состоящими из: направленного ответвителя, синтезатора, гетеродина, процессора, жидкокристаллического экрана и Li-Ion аккумулятора.

Прибор осуществляет свипирование синтезатора по установленному пользователем частотному заданию. Сигнал с синтезатора (падающая волна) подается на порт для тестируемых устройств (TEST PORT) к которому подключается исследуемое устройство или нагрузка. В зависимости от коэффициента отражения исследуемого устройства или нагрузки образуется отраженная волна, которая выделяется с помощью направленного ответвителя. Частота гетеродина смещена относительно частоты синтезатора на промежуточную частоту (ПЧ). Сигнал ПЧ содержит информацию об амплитуде и фазе прямого и отраженного сигналов, и, за счет относительно низкой частоты может быть оцифрован быстродействующими АЦП. На каждой частоте осуществляется выборка сигнала ПЧ прямой и отраженной волны с дальнейшим вычислением амплитуды и фазы каждого сигнала с помощью метода максимального правдоподобия.

Полученные значения позволяют вычислить коэффициент отражения (КО), который представляет собой комплексное число несущее информацию, как о фазах, так и об амплитудах отраженной и падающей волн.

$$
KO = \frac{U_{\text{orp}}}{U_{\text{naq}}} \times \exp\left[j(\varphi_{\text{orp}} - \varphi_{\text{naq}})\right]
$$

где, U<sub>отр</sub> – Амплитуда отраженной волны;

Uпад – Амплитуда падающей волны;

φотр – Фаза отраженной волны;

φпад – Фаза падающей волны;

j - √-1 – Мнимая единица.

После вычисления КО управляющий процессор отображает результат сканирования по частотному заданию в виде выбранных пользователем графиков и диаграмм: диаграмма Вольперта-Смита, график фазы / магнитуды КО, график КСВ и другие.

#### **7. ВКЛЮЧЕНИЕ**

<span id="page-8-0"></span>**Внимание! Использование прибора на открытых пространствах во время снегопада или дождя запрещается. Если прибор внесен в зимнее время из холодного помещения, или с улицы в теплое помещение, не включайте его в течение времени, достаточного для испарения конденсата из прибора.**

**Внимание! Соотносите напряжение, подаваемое на порт для тестируемых устройств (TEST PORT) с максимальными техническими характеристиками прибора указанными в таблице 2.** 

#### <span id="page-8-1"></span>**7.1. Включение прибора**

7.1.1. Убедитесь в том, что прибор не имеет внешних повреждений и аккумулятор заряжен. Разряженный аккумулятор зарядите перед использованием прибора. Для зарядки аккумулятора рекомендуется использовать стабилизированный источник питания с выходным напряжением 5В и током не менее 500 мА. Для зарядки аккумулятора во время работы прибора рекомендуется использовать стабилизированный источник питания с выходным напряжением 5В и током не менее 800 мА.

#### **Одновременное использование двух USB портов прибора категорически запрещается! Не соблюдение этого требования может привести к выходу прибора из строя.**

7.1.2. Нажмите и удерживайте кнопку (12) **«MENU»** в течение 2 секунд. На экране (3) будут отображены результаты самотестирования прибора. Затем, прибор переключится в штатный режим работы.

Примечание – При первом включении прибора, необходимо настроить частотное задание, тип выводимых на экран (3) графиков и провести калибровку. Пользовательские настройки сохранятся в памяти прибора, и при последующих включениях будут устанавливаться автоматически.

#### <span id="page-8-2"></span>**7.2. Выключение прибора**

7.2.1. Для выключения прибора нажмите и удерживайте кнопку (12) **«MENU»** в течение 2 секунд. Экран (3) прибора погаснет, прибор выключится.

Примечание – При каждом выключении прибора осуществляется запись основных пользовательских настроек в энергонезависимую память, что позволяет избежать настройки прибора при последующем включении.

#### **8. ЭКРАН ПРИБОРА**

<span id="page-9-0"></span>На экран прибора выводятся результаты сканирования частотного задания в виде установленных пользователем графиков и диаграмм. Текущие настройки прибора, диапазон сканирования, тип выводимого графика или диаграммы и другая важная для пользователя информация расположена на нижней строке экрана. Рассмотрим эту информационную строку слева направо.

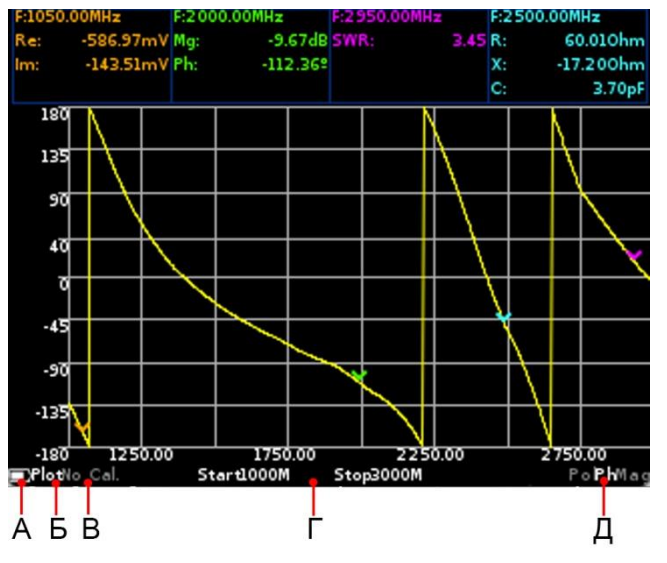

Рисунок 8.1 – Экран прибора

8.1. На рисунке 8.1, в левом нижнем углу экрана размещен индикатор (А) состояния встроенного аккумулятора, который в зависимости от состояния аккумулятора может быть выведен как:

- индикатор в виде искры (молнии) идет зарядка аккумулятора;
- символ индикатора в виде батарейки полностью заполнен белым цветом аккумулятор полностью заряжен;
- символ индикатора в виде белого контура батарейки аккумулятор разряжен, необходимо его зарядить;
- прибор вывел на экран сообщение о критическом уровне питания аккумулятор полностью разряжен, прибор автоматически выключится.

8.2. Справа, от индикатора состояния аккумулятора отображается режим (Б), рисунок 8.1, в котором находятся кнопки перемещения (8):

- **Plot** режим, в котором кнопками (8) производится переключение диаграмм и графиков на экране прибора;
- **Span** кнопками (8), пользователь может изменять диапазон обзора при постоянной центральной частоте;
- **Freq** кнопками (8) производится изменение начальной и конечных частот без изменения ширины частотного плана (сдвиг частотного плана);
- **Mkr 1 … Mkr 4** активный маркер, который может быть перемещен кнопками (8). Переключение между маркерами производится нажатием на кнопку (11) **«MKR»**;
- **Amp** режим, в котором кнопками (8) производится изменение опорного уровня при выводе таких графиков, как магнитуда, логарифмическая магнитуда и КСВН
- 8.3. Обозначение типа калибровки (В) рисунок 8.1:
	- **No Cal** заводская калибровка;
	- **Cal** калибровка соответствующая частотному заданию, отображается зеленым цветом;
	- **Cal. Int** интерполяция калибровки, отображается оранжевым цветом;
	- **Cal. Ext** экстраполяция калибровки, отображается красным цветом.
- 8.4. В центре нижней строки отображается частотное задание (Г) рисунок 8.1:
	- **Start** начальная частота частотного задания;
	- **Stop** конечная частота частотного задания.

8.5. В правом нижнем углу экрана отображается тип выведенного на экран прибора графика (Д) (Рисунок 8.1):

- **Smh** полярная диаграмма Вольперта-Смита позволяющая выводить комплексный коэффициент отражения, приведенный к импедансу 50 Ом;
- **Pol** полярная диаграмма для отображения комплексного коэффициента отражения;
- **Ph** график отображающий фазу коэффициента отражения, приведенную к градусам в диапазоне от -180 до 180;
- **Mag** график отображающий модуль коэффициента отражения в линейном масштабе;
- **LMag** график отображающий модуль коэффициента отражения в логарифмическом масштабе (в дБ);
- **SWR** график отображающий коэффициент стоячей волны по напряжению;
- **DTF** график отображающий расстояние до повреждения или неоднородности в кабеле;
- **Loss** график отображающий потери в кабеле.

Примечание – Слева и справа от обозначения, выведенного на экран прибора графика, отображаются обозначения предыдущего и следующего графика.

Примечание – Из-за особенностей отображения на экране прибора диаграмм **Smh** и **Pol** частотное задание выводится в правом нижнем углу. Для графика **DTF** вместо частотного задания, в зависимости от пользовательских установок отображается дистанция или время.

8.6. Нажатие на экран с отображаемым графиком во время произведения измерений переводит прибор в режим паузы (Рисунок 8.2). В данном режиме пользователь может более детально рассмотреть график. Информация о состоянии прибора отображается мигающим символом **PAUSE** возле символа аккумулятора.

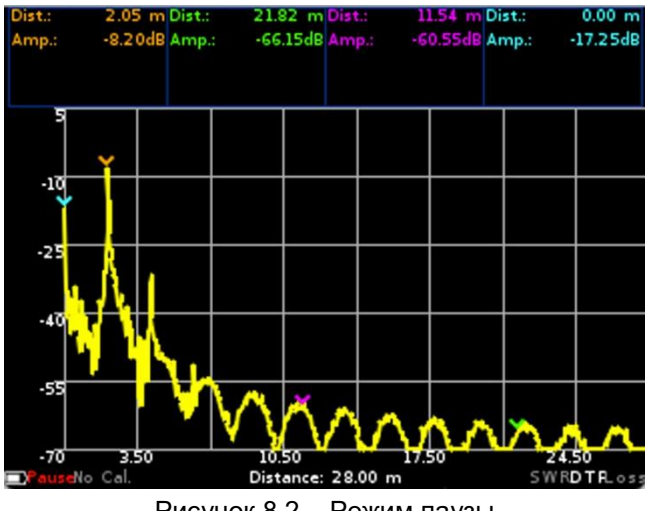

Рисунок 8.2 – Режим паузы

8.7. Для выхода из режима паузы необходимо еще раз нажать на экран прибора или нажать любую из кнопок блока управления.

#### **9. МЕНЮ ПРИБОРА**

#### <span id="page-11-1"></span><span id="page-11-0"></span>**9.1. Главное меню**

9.1.1. Включите прибор в соответствии с разделом 7 настоящего «Руководства». После включения прибора, нажмите кнопку (12) **«MENU»**. На экран прибора будет выведено главное меню как на рисунках 9.1 или 9.1.1.

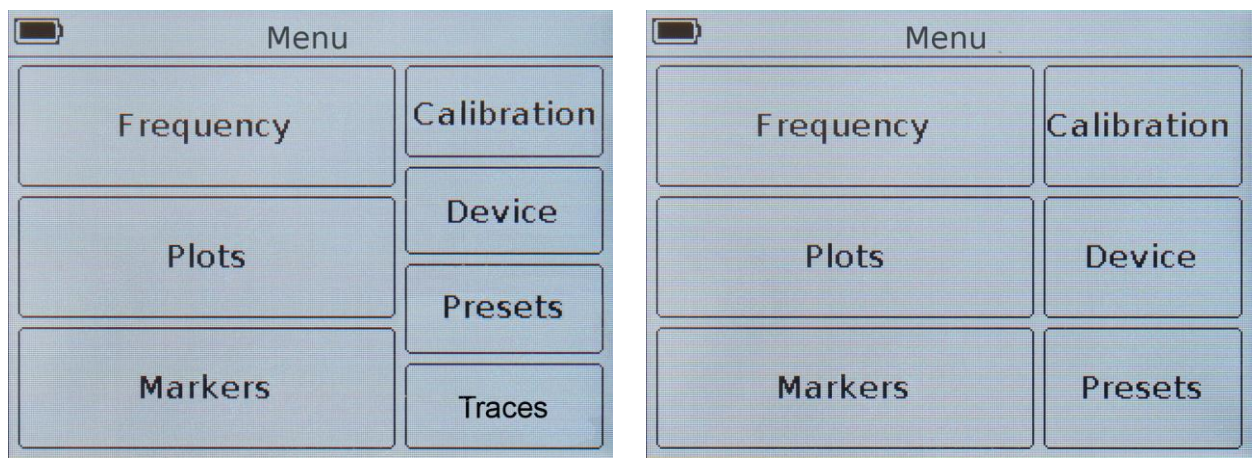

Рисунок 9.1 – Главное меню приборов ARINST VR 1-6200 и ARINST VR 23-6200

9.1.2. Каждый из разделов главного меню имеет свое назначение:

**Frequency** – раздел меню, в котором пользователем задается частотное задание, по которому производится тестирование устройств или нагрузки.

**Plots** – раздел главного меню, в котором производится выбор и настройка параметров отображаемых на экране прибора диаграмм и графиков. Там же устанавливается пороговая линия коэффициента стоячей волны по напряжению (КСВ) которая будет отображаться на графиках **Smh**, **Pol** и **SWR**.

**Markers** – раздел для установки визуальных маркеров и настройки параметров их отображения при проведении измерений.

**Calibration** – раздел меню для проведения калибровки прибора.

**Device** – в данном разделе устанавливается компенсация электрической длины кабеля (только для ARINST VR 1-6200), а также указан серийный номер прибора и версия ПО.

**Presets** – раздел для сохранения пользовательских настроек.

**Traces** – раздел для сохранения результатов текущих измерений (трасс) с последующей возможностью их загрузки и сравнения.

9.1.3. Для выхода из главного меню нажмите кнопку (12) **«MENU»**. Для ускоренного выхода из любого меню к отображаемым графикам нажмите кнопку (14) **«PLOT»**.

#### <span id="page-11-2"></span>**9.2. Меню установки частотного задания Frequency**

Частотное задание состоит из параметров, по которым осуществляется свипирование синтезатора и задается режим измерений (диапазон частот, число точек измерений, полоса цифрового фильтра ПЧ)

9.2.1. Для установки частотного задания войдите в главное меню прибора (Рисунок 9.1), нажав кнопку (12) **«MENU»**. Войдите в раздел **Frequency**. На экране появится меню, как на рисунке 9.2.

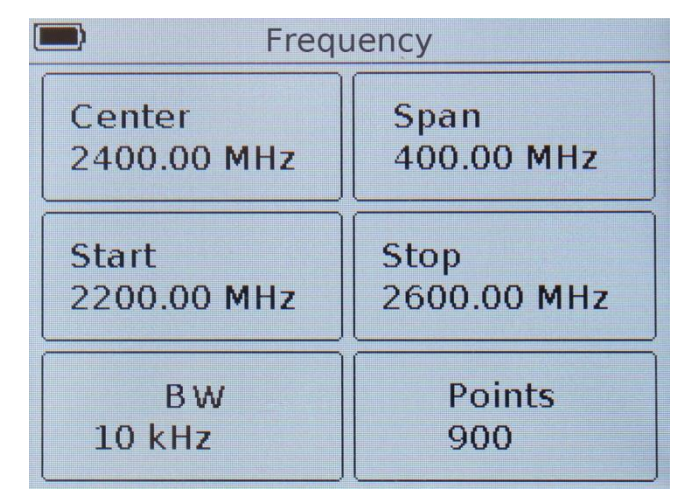

Рисунок 9.2. – Меню установки параметров сканирования

9.2.2. Каждая из опций меню **Frequency** имеет свое назначение:

**Center** – установка центральной частоты диапазона сканирования.

**Span** – полоса сканирования (диапазон) частот.

**Start** – установка начальной частоты сканируемого диапазона частот.

**Stop** – установка конечной частоты сканируемого диапазона частот.

**BW** – выбор полосы пропускания цифрового фильтра промежуточной частоты (ПЧ).

**Points** – выбор числа точек сканирования.

9.2.3. Установка частотных параметров (**Center**, **Span**, **Start** и **Stop**) производится вводом числового значения в открывшемся подменю, как на рисунке 9.3. Введите числовое значение частот и нажмите или **Enter (Ввод данных)**. Для удаления ошибочных или ранее введенных значений, нажмите **×** или **Del (Удаление)**. Чтобы отказаться от ввода значения, нажмите **˂** или **Cancel (Отказ)**. *В нашем примере, на рисунке 9.3, производится установка начальной частоты 2200 МГц сканируемого диапазона частот.*

Примечание – Дискретность установки частотных параметров составляет 10 кГц (0,01 МГц). В случае ввода недопустимой величины, на экране прибора выводится предупреждение о том, что вводимое значение находится за пределами допустимых значений.

| Start [MHz] |                |   | 2200.00<br>Start: |   |   | MHz                      |        |       |
|-------------|----------------|---|-------------------|---|---|--------------------------|--------|-------|
| 2200.00     |                |   |                   |   | 8 | 9                        | Cancel |       |
|             | 8              | 9 |                   |   |   | 5                        | 6      | Del   |
|             | 5              | 6 |                   |   |   |                          |        |       |
|             | $\overline{2}$ | 3 |                   |   |   | $\overline{\phantom{a}}$ | R      | Enter |
|             |                |   |                   | 0 |   |                          |        |       |

Рисунок 9.3 – Ввод числовых значений частотных параметров ARINST VR 1-6200 и ARINST VR 23-6200

9.2.4. Установка частотных параметров производится тремя способами:

 Вводом начальной **Start** и конечной **Stop** частот, при этом, центральная частота **Center** автоматически принимается равной их полусумме. Диапазон сканируемых частот **Span** автоматически принимается равным разности конечной и начальной частот.

- Заданием центральной частоты **Center** и диапазона частот сканирования **Span**. При этом начальная **Start** и конечная **Stop** частоты будут установлены автоматически, как **Center ± Span / 2**.
- Загрузкой пользовательских установок из меню **Presets**.

Примечание – Если вводимая пользователем частота выходит за границы рабочего диапазона, на экране прибора выводится соответствующее предупреждение, как на рисунке 9.4.

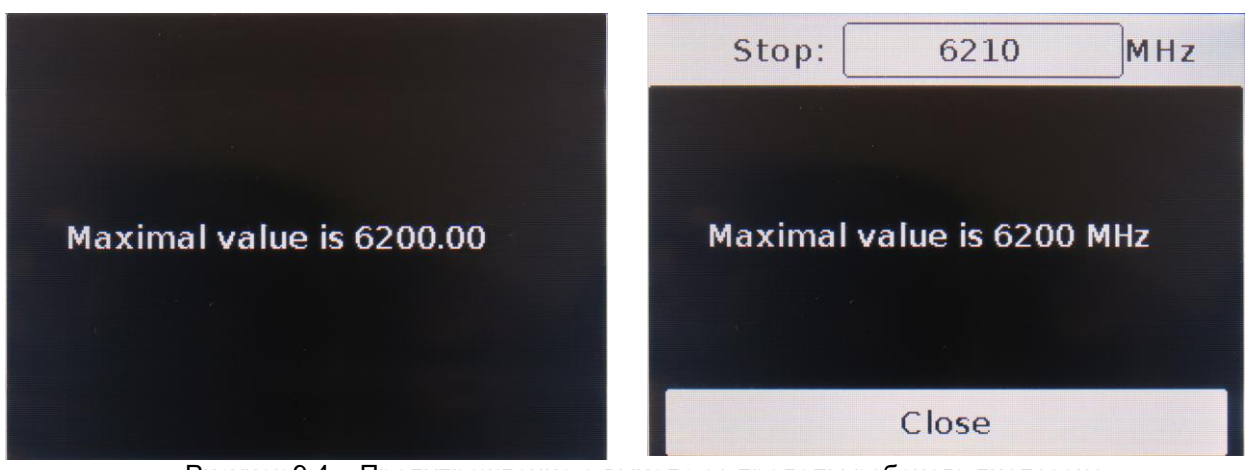

Рисунок 9.4 – Предупреждение о выходе за пределы рабочего диапазона ARINST VR 1-6200 и ARINST VR 23-6200

9.2.5. В меню **BW** (Рисунок 9.5) осуществляется выбор полосы пропускания цифрового фильтра ПЧ. Чем уже полоса пропускания цифрового фильтра, тем выше точность измерения и соотношение сигнал / шум. При этом возрастает время сканирования.

Примечание – Уменьшение (сужение) полосы пропускания в 10 раз приведет к увеличению соотношения сигнал / шум по напряжению в 3 раза (или на 10 дБ) при увеличении времени сканирования в 10 раз.

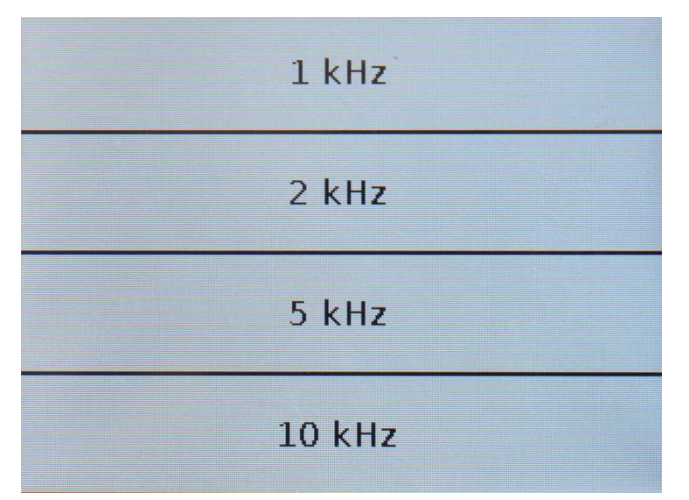

Рисунок 9.5 – Выбор полосы пропускания ПЧ в меню BW

9.2.6. В меню **Points** (Рисунок 9.6) пользователем устанавливается число точек сканирования. От заданного числа точек зависит шаг сканирования по частоте и время сканирования. Правильный выбор числа точек и диапазона сканирования позволяет улучшить разрешение при ряде измерений (**DTF**, **Loss**).

| 100 | 600  |
|-----|------|
| 200 | 700  |
| 300 | 800  |
| 400 | 900  |
| 500 | 1000 |

Рисунок 9.6 – Меню выбора точек сканирования Points

#### <span id="page-14-0"></span>**9.3. Меню настройки отображаемых на экране графиков Plots**

9.3.1. Для выбора отображаемых на экране прибора графиков, и настройки отображаемых на этих графиках параметров, войдите в главное меню прибора (Рисунок 9.1), нажав кнопку (12) **«MENU»**. Войдите в раздел **Plots**. На экране появится меню, как на рисунке 9.7.

| $\Box$ | Plots         |  |              |  |  |  |
|--------|---------------|--|--------------|--|--|--|
|        | Smith<br>plot |  | LMag<br>plot |  |  |  |
|        | Polar<br>plot |  | <b>SWR</b>   |  |  |  |
|        | Phase<br>plot |  | <b>DTE</b>   |  |  |  |
|        | Mag<br>plot   |  | Loss<br>plot |  |  |  |

Рисунок 9.7 – Меню настройки отображаемых на экране графиков Plots

9.3.2. В меню **Plots** осуществляется выбор отображаемых на экране прибора графиков и настройка отображаемых параметров. Для отображения графика на экране прибора, необходимо установить галочку напротив названия графика, а для отключения – снять.

9.3.3. Нажатие на поле с названием графика открывает меню дополнительных настроек отображения графика. Описание графиков и их дополнительная настройка описана в разделе 10 настоящего «Руководства».

Примечание – В случае установки частотного задания, при котором максимальное время распространения превышает значение 9999,99 нс, окно установок графика **DTF** будет заблокировано. Более подробная информация находится в п. 10.7. настоящего «Руководства».

#### <span id="page-14-1"></span>**9.4. Меню маркеров**

9.4.1. Войдите в главное меню прибора (Рисунок 9.1), нажав кнопку (12) **«MENU»**. Войдите в раздел **Markers**. На экране появится меню, как на рисунке 9.8.

| <b>Markers</b>            |                |        | <b>Markers</b>         |        |
|---------------------------|----------------|--------|------------------------|--------|
| Frequency<br>Type         | Off/On<br>Type |        | Frequency              | Off/On |
| LMag, Ph. 5759.67 MHz     |                |        | LMag, Ph. 5759.67 MHz  |        |
| 3128.89 MHz<br>Adm        |                |        | Admittance 3128.89 MHz |        |
| 2897.78 MHz<br>Re, Im     |                | Re, Im | 2897.78 MHz            |        |
| 3506.67 MHz<br><b>Imp</b> |                | Re, Im | 3506.67 MHz            |        |

Рисунок 9.8 – Меню установки параметров выводимых на графики маркеров ARINST VR 1-6200 и ARINST VR 23-6200

9.4.2. На всех выводимых на экран прибора графиках, кроме **DTF** и **Loss**, для отображения численных результатов измерения можно вывести до четырех разноцветных маркеров. Выключение и включение маркера производится перемещением соответствующего слайдера напротив выбранного маркера в положение **Off/On**. Маркеры полностью независимы друг от друга и могут настраиваться по типу отображаемых маркером величин и по частоте.

9.4.3. Для настройки маркера по типу отображаемых величин, необходимо в столбце **Type** нажать на соответствующий маркер. На экране появится меню выбора типа отображаемых маркером величин (Рисунок 9.9).

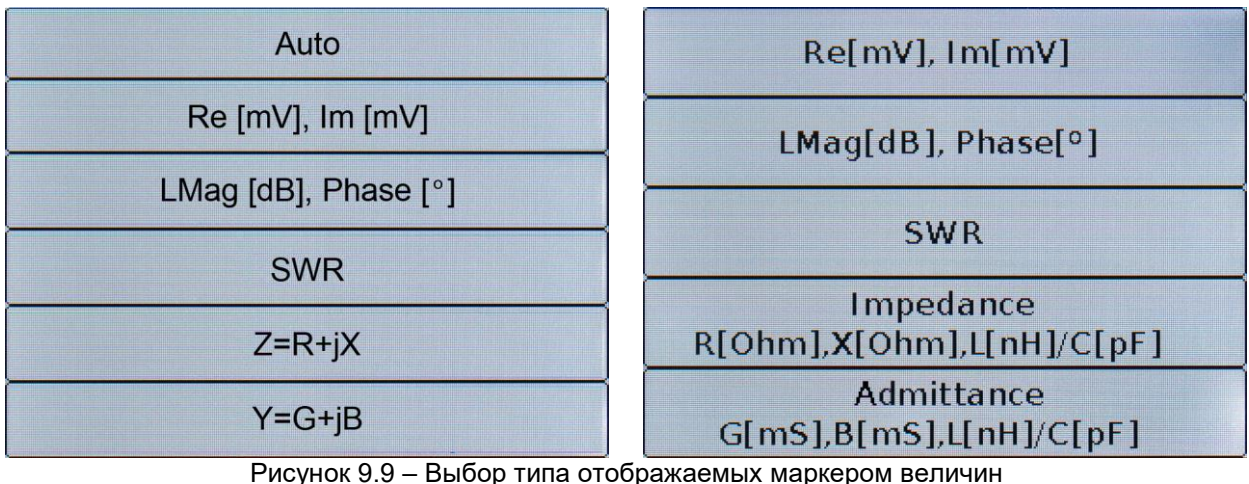

ARINST VR 1-6200 и ARINST VR 23-6200

9.4.4. Выберите тип отображаемой маркером величины в соответствии с таблицей 3.

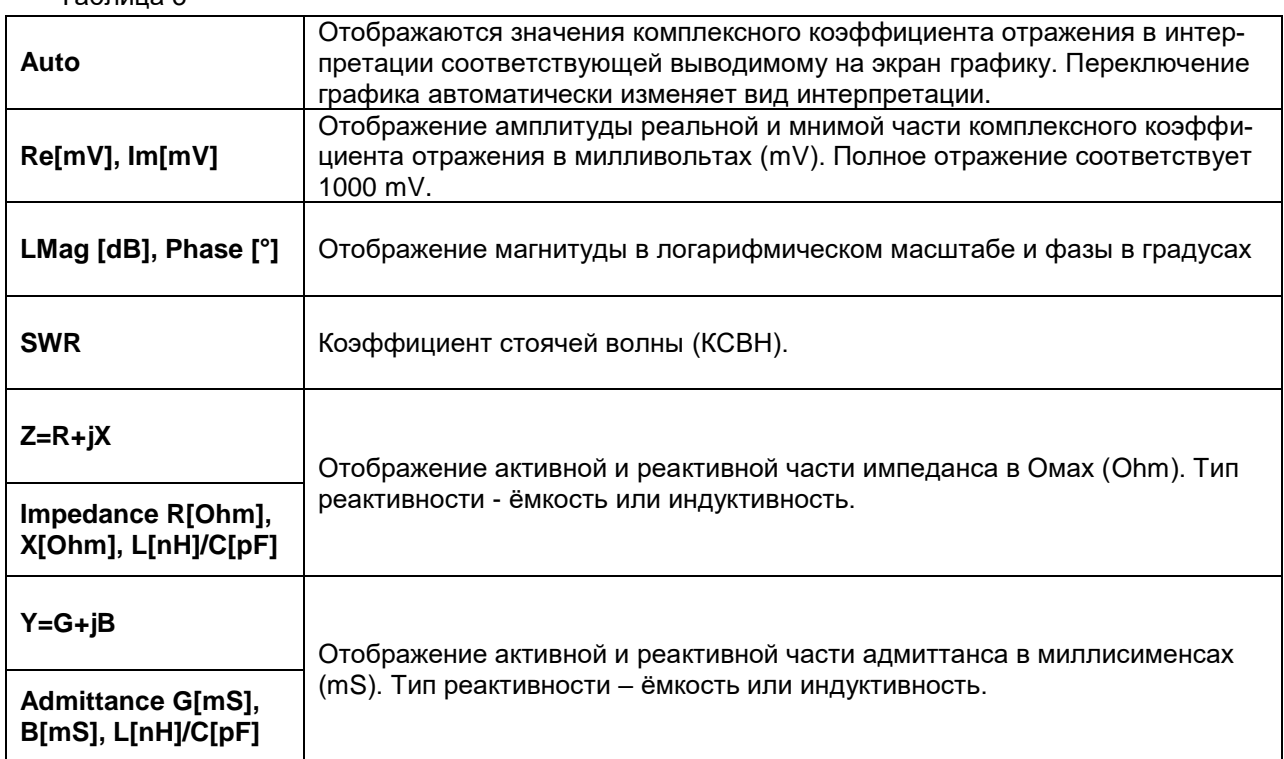

9.4.5. Чтобы задать частоту, на которой будет установлен маркер, необходимо в меню маркеров (Рисунок 9.8) в столбце **Frequency** нажать на соответствующий маркер. На экране появится подменю ввода числовых значений, как на рисунке 9.10.

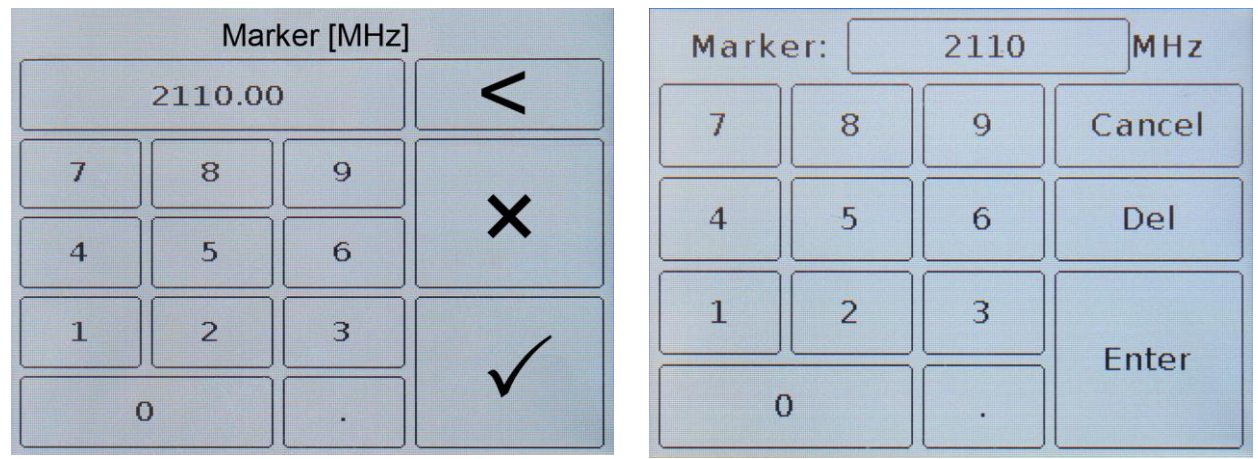

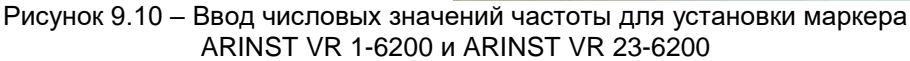

9.4.6. Введите числовое значение частот и нажмите √ или **Enter (Ввод данных)**. Для удаления ошибочных или ранее введенных значений, нажмите **×** или **Del (Удаление)**. Чтобы отказаться от ввода значения, нажмите **˂** или **Cancel (Отказ)**. *В нашем примере, на рисунке 9.10, производится ввод частоты 2110 МГц для установки маркера на данное значение частоты на графике.*

Маркеры можно перемещать влево-вправо по графику используя кнопки перемещения (8) и переключаясь между маркерами кнопкой (11) **«MKR»**. Перемещение маркера будет происходить с шагом (Step) равным:

$$
Step = \frac{SPAN}{(N-1)}
$$

где *Step – шаг перемещения маркера по графику SPAN – диапазон частот сканирования N – число точек сканирования.*

9.4.7. Включенный и установленный на определенную пользователем частоту маркер, будет отображаться на графике измерений соответствующим цветом. Параметры отображаемых маркерами величин отображаются рядом с графиком измерений и изменяются в реальном времени (Рисунок 9.11).

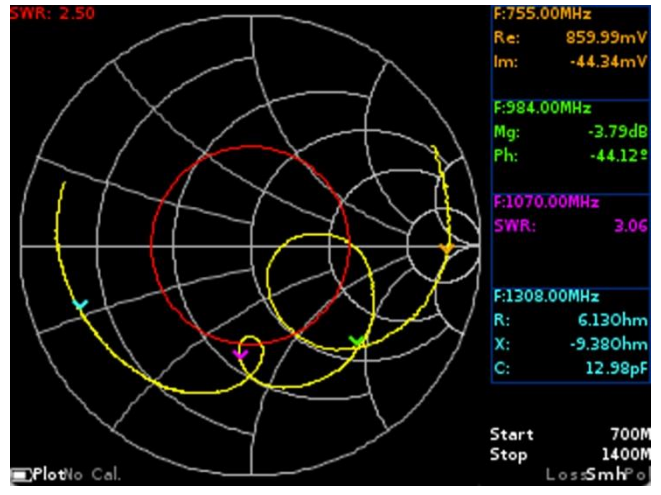

Рисунок 9.11 – Отображение параметров измеряемых маркерами величин

Для быстрого изменения отображаемых параметров или частоты одного из четырех отображаемых возле графика маркеров, нажмите на область параметров маркера и перейдите в экспрессменю настройки маркеров<sup>7</sup> (Рисунок 9.12).

|                     | 1255.42 MHz           |                 |                                                   |
|---------------------|-----------------------|-----------------|---------------------------------------------------|
| Re:<br>Im:          | 987.98mV<br>$-4.29mV$ | R:<br>IX:<br>C: | 73280hm<br>$-26310$ hm<br>0.05 <sub>pF</sub>      |
| LMq:<br>Ph:<br>SWR: | $-0.10dB$<br>$-0.25°$ | G:<br>B:<br>C:  | 0.12 <sub>m</sub><br>0.04 <sub>m5</sub><br>0.01pF |

Рисунок 9.12 – Экспресс меню настройки маркеров

Изменение частоты на которой расположен маркер осуществляется двумя способами:

 Нажатием на блок с отображением частоты и дальнейшим переходом в меню ввода числовых значений, как на рисунке 9.10.

1

<sup>7</sup> Для всех типов графиков кроме графиков DTF и Loss. Указанные графики имеют собственные экспрессменю, которые будет рассмотрены ниже.

 Нажатием на кнопки перемещения (8). Изменение частоты будет происходить с шагом равным 0,1% от текущей частоты.

Кнопка «старт/пауза» позволяет зафиксировать значения каждого из параметров, постоянно изменяющихся в режиме реального времени.

Цветом подсвечивается отображаемые на графике параметры выбранного маркера. Для изменения параметров отображения выбранного маркера нажмите на один из четырех блоков с параметрами без фоновой подсветки. Нажатие на блок с фоновой подсветкой приведет к возврату параметров отображения. Нажатие кнопки (12) **«MENU»** - возврат к просматриваемому графику.

Ниже, в таблице 4 указаны типы отображаемых параметров в экспресс-меню.

| Частота маркера (МГц) |                           | Кнопка «старт/пауза»  |  |  |
|-----------------------|---------------------------|-----------------------|--|--|
| Re:<br>lm:            | Амплитуда комплексного КО | R:<br>X:<br>Импеданс  |  |  |
| Mg:<br>Ph:            | Магнитуда и Фаза          | C:<br>G:              |  |  |
| SWR:                  | <b>KCBH</b>               | B:<br>Адмиттанс<br>C: |  |  |

Таблица 4 – Значение параметров экспресс-меню настройки маркеров

9.4.8. Для быстрого изменения отображаемых параметров или частоты одного из четырех маркеров графика **DTF**, нажмите на область выбранного маркера над графиком и перейдите в экспресс-меню (Рисунки 9.13 и 9.14). Нажатие кнопки (12) **«MENU»** - возврат к просматриваемому графику.

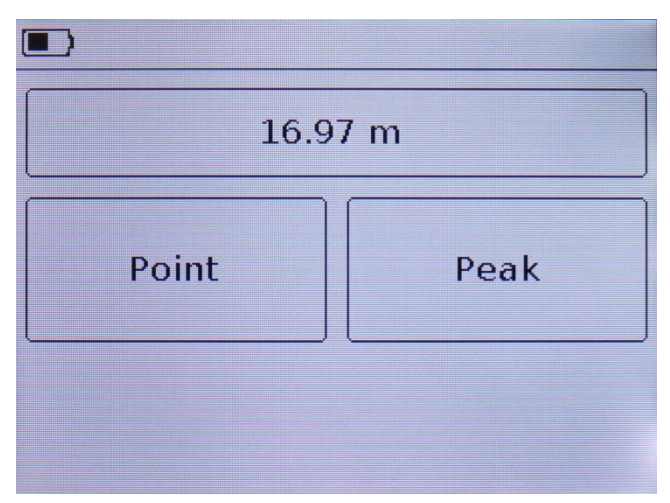

Рисунок 9.13 – Экспресс-меню настройки параметров расстояния графика DTF

Нажав на верхний блок экспресс-меню, установите время (нс) или расстояние (м) от начала отсчета на графике для проведения измерений выбранным маркером. Затем, установите вид маркера **Point** (**точка**) или **Peak** (**максимум**).

Выбрав **Point** (**точка**), вы разместите маркер в точке графика, расположенной на указанном расстоянии или времени от начала отсчета.

Выбор значения **Peak** (**максимум**) приведет к размещению маркера на пике (максимуме) графика соответствующему порядковому номеру маркера. В данном случае введенное значение времени или расстояния прибором игнорируется.

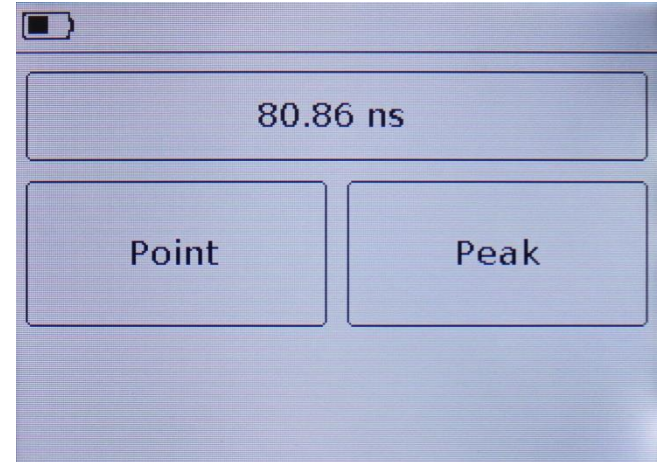

Рисунок 9.14 – Экспресс-меню настройки временных параметров маркеров графика DTF

Примечание – Параметры маркеров (время или расстояние) зависят от выбранных единиц измерения **Scale** в меню настройки маркеров для графика **DTF** (см. п. 10.7. настоящего Руководства).

Помимо ввода числовых значений, маркеры можно перемещать влево-вправо по графику используя кнопки перемещения (8) и переключаясь между маркерами кнопкой (11) **«MKR»**. Перемещение маркера будет происходить с шагом равным 1/1024 от отображаемого на графике времени или расстояния.

Примечание – Перемещение кнопками (8) возможно только для маркеров вида **Point** (**точка**). Маркеры вида **Peak** (**максимум**) не перемещаются.

9.4.9. Для быстрого изменения отображаемых параметров или частоты одного из четырех маркеров графика **Loss**, нажмите на область выбранного маркера над графиком и перейдите в подменю ввода числовых значений данного маркера как на Рисунке 9.10.

Помимо ввода числовых значений, маркеры можно перемещать влево-вправо по графику используя кнопки перемещения (8) и переключаясь между маркерами кнопкой (11) **«MKR»**. Перемещение маркера будет происходить с шагом (Step) равным:

$$
Step = \frac{SPAN}{(N-1)}
$$

где *Step – шаг перемещения маркера по графику SPAN – диапазон частот сканирования N – число точек сканирования.*

#### <span id="page-19-0"></span>**9.5. Меню калибровки прибора**

Прибор изначально имеет заводскую калибровку, занесенную в энергонезависимую память, соответствующая информация **(No Cal)** выводится в нижней информационной строке экрана. Плоскость калибровки соответствует порту (1) прибора, предназначенному для подключения тестируемых устройств и нагрузки **(TEST PORT)**. Для увеличения точности измерений при использовании дополнительных переходников и кабелей необходимо произвести полную однопортовую калибровку с помощью набора калибровочных мер приобретаемых отдельно.

9.5.1. Для входа в меню калибровок, войдите в главное меню прибора, нажав кнопку (12) **«MENU»** (Рисунок 9.1) и выберите раздел **Calibration**. На экране будет выведено меню калибровки прибора, как на рисунке 9.15.

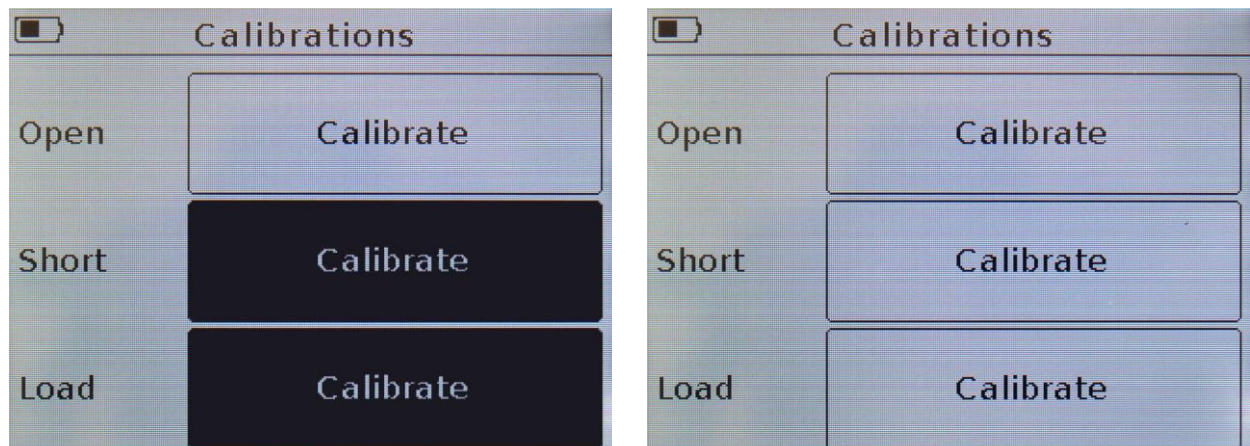

Рисунок 9.15 – Меню калибровки приборов ARINST VR 1-6200 и ARINST VR 23-6200

9.5.2. Для снижения влияния соединительных проводов и разъемов на результаты измерений, необходимо произвести калибровку.

Примечание – Калибровка выполняется после прогрева прибора продолжительностью не менее пяти минут. Изменение температуры окружающей среды от момента проведения калибровки до проведения измерений не должно превышать ±3 °С. Перед проведением ответственных измерений всегда производите калибровку прибора, чтобы исключить влияние температуры окружающей среды.

9.5.3. К порту (1) прибора **(TEST PORT)** подключите разъемы, переходники и кабели, через которые прибор будет подключаться к тестируемому устройству.

Примечание – Таким образом, переносится плоскость калибровки прибора от тестового порта (1) прибора **(TEST PORT)** к требуемому кабелю или разъему.

Затем к требуемому кабелю или разъему последовательно подключите нагрузки из стандартного набора калибровочных мер (не входит в комплект поставки):

- Холостого хода, и нажмите команду **Calibrate** в строке **Open** на экране прибора;
- Короткого замыкания, и нажмите кнопку **Calibrate** в строке **Short** на экране;
- Согласованную нагрузку, и нажмите команду **Calibrate** в строке **Load**.

После проведения калибровки, фон команд на экране станет черным или зеленым (в зависимости от модели вашего прибора), как на рисунке 9.16.

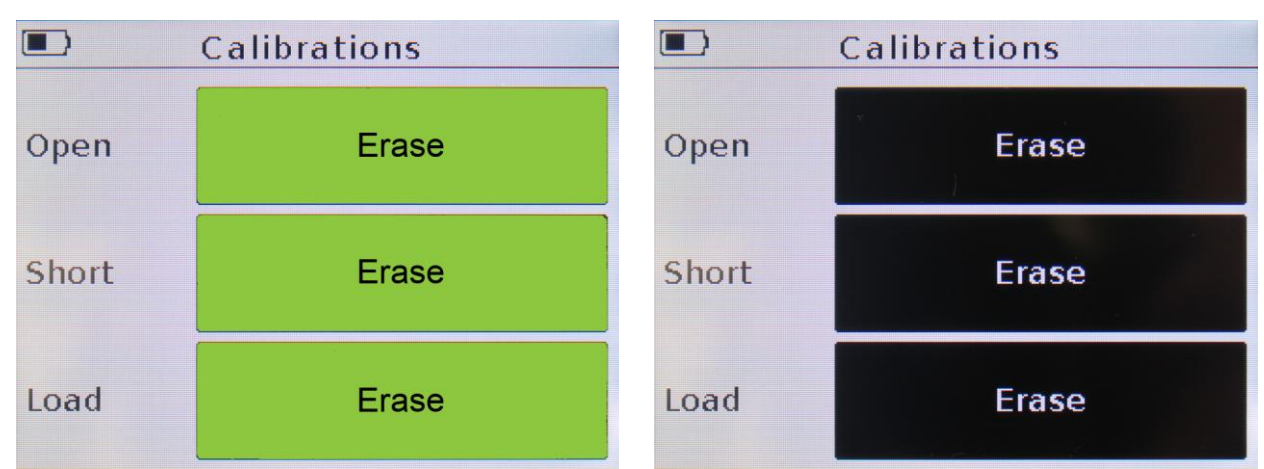

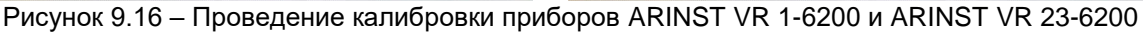

Примечание – Для отмены (стирания) той или иной калибровки, нажмите на кнопку **Erase**, и заново подключив соответствующую калибровочную меру, откалибруйте прибор заново.

9.5.4. На экране в режиме отображения графиков в нижней информационной строке появится информация о калибровке:

- **No Cal** пользовательской калибровки нет. Используется заводская калибровка прибора.
- **Cal** пользователем проведена калибровка. Калибровка и частотное задание совпадают. В этом режиме результаты измерений самые точные.
- **Cal. Int** Частотное задание не совпадает с заданием, при котором была проведена калибровка, но частоты лежат внутри диапазона калибровки. Точность измерений ниже, так как прибором используется математический метод расчѐта калибровок на основе интерполяции.
- **Cal. Ext** Частотное задание не совпадает с заданием, при котором была проведена калибровка, но частоты лежат вне диапазона калибровок. Точность измерений самая низкая, так как прибором используется математический метод расчета калибровок на основе экстраполяции.

Примечание – При выходе из меню **Calibration** до завершения процесса полной калибровки, на экран будет выведено предупреждение, как на рисунке 9.17. Необходимо либо вернуться в меню нажав **Back** и завершить процесс калибровки, либо выйти из меню нажав **ОК**. В последнем случае, при проведении измерений будет применяться заводская калибровка прибора.

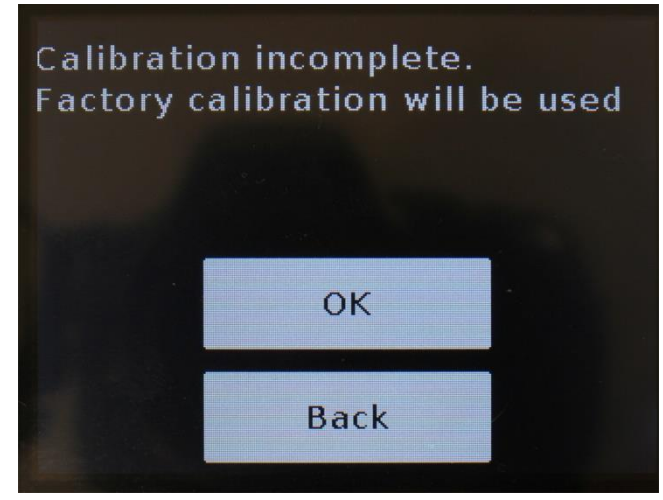

Рисунок 9.17 – Предупреждение на экране прибора

#### <span id="page-21-0"></span>**9.6. Меню пользовательских настроек**

Для сохранения пользовательских настроек (частотное задание, калибровки, типы выводимых графиков настройки маркеров) войдите в главное меню, нажав кнопку (12) **«MENU»** (Рисунок 9.1) и выберите раздел **Presets**. На экране появится меню пользовательских установок, как на рисунке 9.18.

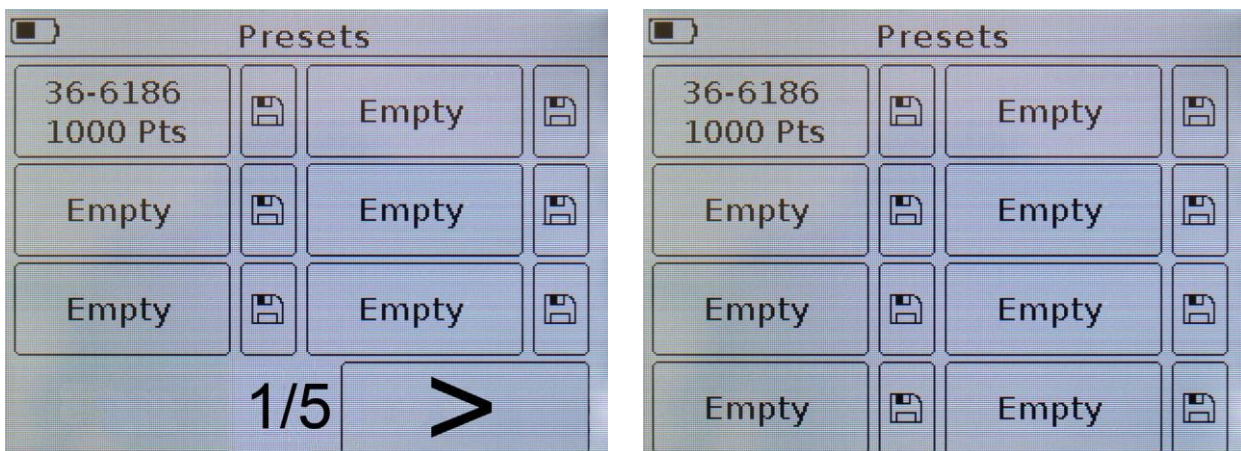

Рисунок 9.18 – Меню пользовательских установок ARINST VR 1-6200 и ARINST VR 23-6200

9.6.1. Прибор **ARINST VR 23-6200** позволяет сохранить в памяти до восьми пользовательских настроек. **ARINST VR 1-6200** может сохранить в памяти до тридцати пользовательских настроек, разместив их на пяти страницах. Для сохранения настроек нажмите на иконку дискеты. На экран прибора будет выведено сообщение о сохранении настроек. В поле слева от иконки дискеты вместо слова **Empty** (пусто) появится отображение настроенного пользователем частотного задания (диапазон частот и количество точек).

9.6.2. Для сохранения новых настроек, нажмите на иконку дискеты, возле поля без настроек. В случае если все поля заняты пользовательскими настройками, произведите перезапись, нажав на иконку дискеты возле устаревших или ненужных настроек.

Примечание – Сохранение пользовательской настройки занимает около 2 секунд, в это время прибор не отвечает на прикосновения к экрану и нажатие кнопок.

9.6.3. Чтобы загрузить сохраненные настройки нажмите на поле с сохранѐнным частотным заданием. Прибор произведет загрузку сохраненных данных и перейдет в режим отображения того графика, который отображался в момент сохранения настроек.

#### <span id="page-22-0"></span>**9.7. Информация о приборе**

9.7.1. Для входа в меню информации о приборе, войдите в главное меню прибора, нажав кнопку (12) **«MENU»** (Рисунок 9.1) и выберите раздел **Device**. На экране будет выведена информация о приборе, как на рисунке 9.19.

- ID прибора;
- рабочий диапазон;
- версия МПО.

9.7.2. Помимо информации о приборе, в данном разделе меню **ARINST VR 1-6200** размещена опция **компенсации электрической длины кабеля (Electrical delay)** позволяющая компенсировать набег фазы при подключении к прибору дополнительных кабелей с малым затуханием. Более подробная информация о применении данной опции изложена в подразделе 9.9.

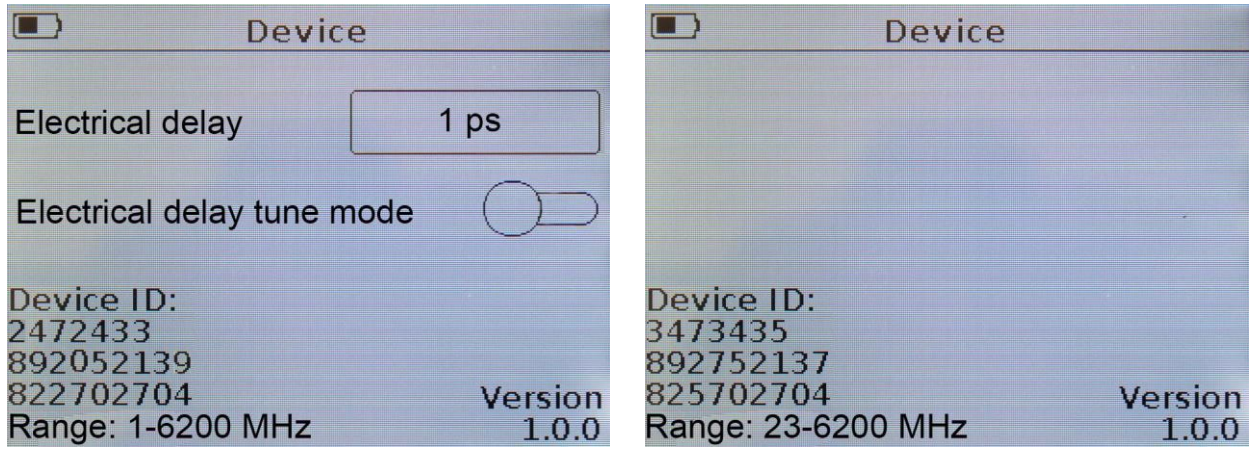

Рисунок 9.19 – Информация о приборе в меню Device ARINST VR 1-6200 и ARINST VR 23-6200

#### <span id="page-23-0"></span>**9.8. Отображение пороговой линии КСВ**

9.8.1. При работе с диаграммами Вольперта-Смита, полярной диаграммой и графиком КСВН можно установить пороговую линию коэффициента стоячей волны (КСВ) по напряжению. Данная линия будет выводиться красным цветом на графиках **Smh**, **Pol** и **SWR**.

9.8.2. Попасть в меню включения отображения пороговой линии КСВ можно двумя способами:

- Войдите в меню **Plots** как указано в п. 9.3. и, нажав на поле с обозначением графика **Smh**, **Pol** или **SWR** перейдите в меню настройки и отображения пороговой линии КСВ (Рисунок 9.20).
- В режиме просмотра графиков **Smh**, **Pol** или **SWR** нажмите и удерживайте около двух секунд кнопку (14) **«PLOT»** и перейдите в меню настройки и отображения пороговой линии КСВ (Рисунок 9.20).

9.8.3. Выключение и включение отображения линии КСВ на графиках, производится перемещением слайдера в положение **Off/On** (Рисунок 9.20).

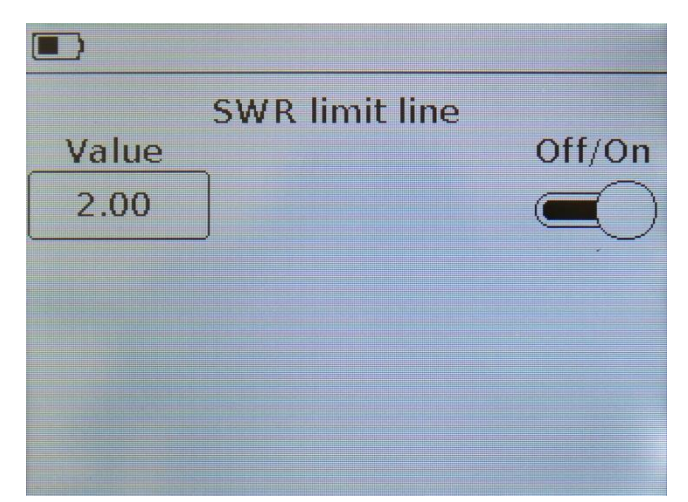

Рисунок 9.20 – Включение отображения линии КСВ на графиках Smh, Pol и SWR

9.8.4. Чтобы изменить значение отображения уровня пороговой линии КСВ, нажмите на числовое значение **Value**, и в появившемся подменю (Рисунок 9.21) введите числовое значение в диапазоне от 1,01 до 9,00.

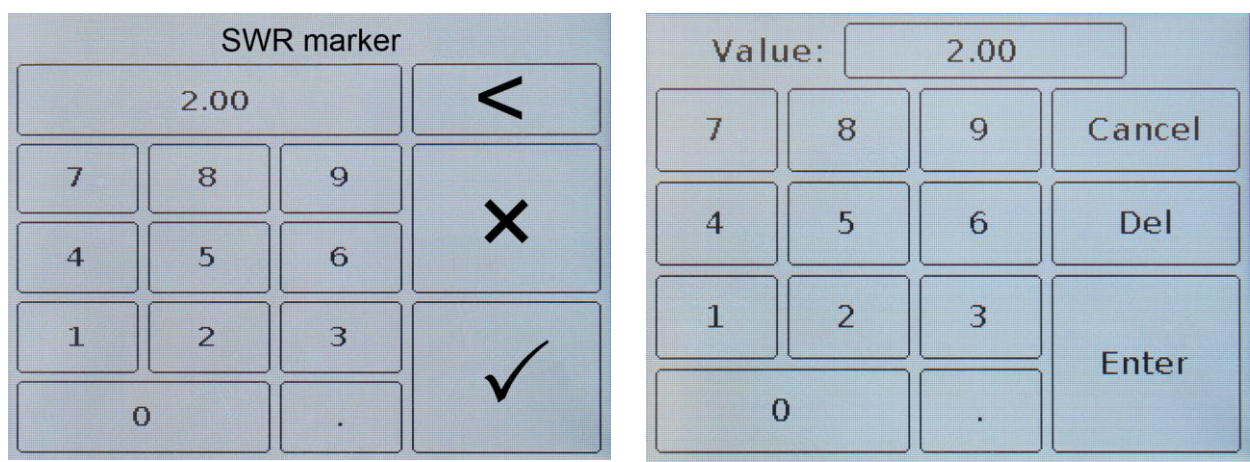

Рисунок 9.21 – Ввод числового значения отображаемой пороговой линии КСВ в приборах ARINST VR 1-6200 и ARINST VR 23-6200

9.8.5. Введите числовое значение коэффициента и нажмите √ или Enter (Ввод данных). Для удаления ошибочных или ранее введенных значений, нажмите **×** или **Del (Удаление)**. Чтобы отказаться от ввода значения, нажмите **˂** или **Cancel (Отказ)**. *В нашем примере, на рисунке 9.21, производится ввод числового значения отображаемой пороговой линии значения КСВ на графиках.*

Примечание – Если вводимое пользователем значение коэффициента выходит за границы рабочего диапазона (1,01 - 9,00), на экране прибора выводится соответствующее предупреждение.

#### <span id="page-24-0"></span>**9.9. Компенсация электрической длины кабеля (опция в приборе ARINST VR 1-6200)**

Опция компенсации электрической длины кабеля предназначена для переноса плоскости калибровки прибора.

В процессе проведения измерений, при вынужденном использовании дополнительного переходного кабеля с малым суммарным затуханием сигнала (не более 1 дБ) происходит сдвиг плоскости калибровки. Для компенсации набега фазы при подключении к прибору дополнительных кабелей необходимо перенести плоскость измерения к плоскости калибровки.

Рассмотрим на примере диаграммы Вольперта-Смита, как работает данная опция.

9.9.1. Проведите полную однопортовую калибровку прибора в соответствии с п. 9.5 настоящего «Руководства». График Вольперта-Смита, или полярная диаграмма, при успешном проведении калибровки будет стягиваться в окружность с минимальным радиусом (Рисунок 9.22).

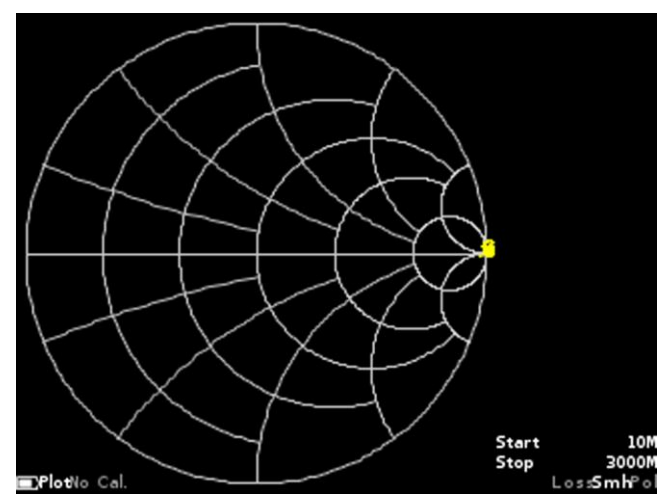

Рисунок 9.22 – Диаграмма Вольперта-Смита после калибровки прибора

Примечание – Если параметры заводской калибровки удовлетворяют условиям измерений, проводить калибровку не обязательно.

9.9.2. Подключим дополнительный (переходной) кабель небольшой длины с суммарным затуханием сигнала не более 1 дБ. При этом на диаграмме Вольперта-Смита и полярной диаграмме, окружность с минимальным радиусом преобразуется в дугу (Рисунок 9.23).

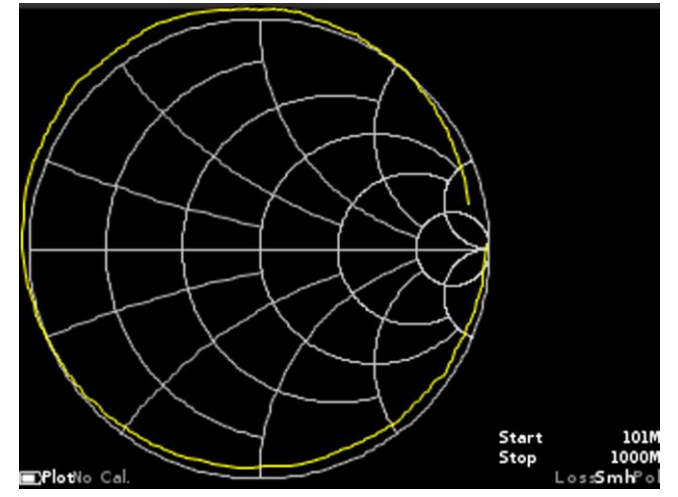

Рисунок 9.23 – Смещение плоскости калибровки дополнительным кабелем

Это связано с тем, что в дополнительном кабеле возникает фазовый набег пропорциональный длине кабеля. Для компенсации этого явления, необходимо задать в опциях устройства ориентировочное значение задержки в секундах.

Формула для расчета компенсации времени распространения зондирующего сигнала вдоль дополнительного кабеля:

$$
T = \frac{2L}{C \times VF}
$$

где *L – длина кабеля (м)*

 *С – скорость света (м/с)*

 *VF – фактор скорости (коэффициент замедления), имеет значение < 1*

**Для перевода значения T в пикосекунды (пс), полученное значение нужно умножить на 10<sup>12</sup>** .

9.9.3. Для точного подбора величины компенсации времени распространения зондирующего сигнала (Т) перейдите из режима отображения графиков Вольперта-Смита, фазы или полярной диаграммы в раздел информации о приборе **Device** в главном меню прибора (Рисунок 9.24).

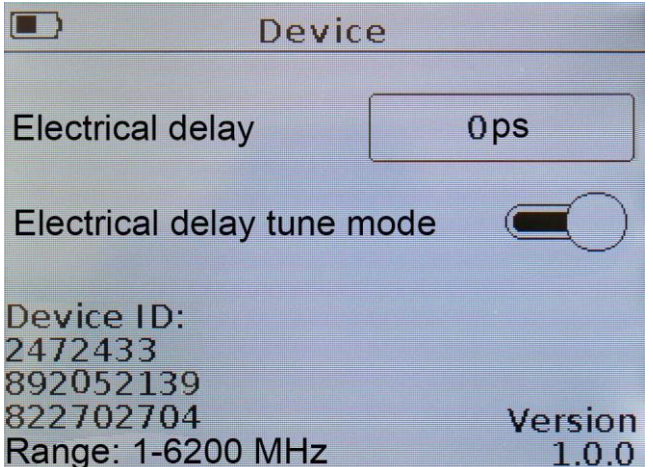

Рисунок 9.24 – Включение опции Electrical delay tune mode

9.9.4. Введите числовое значение времени компенсации (Т) в пикосекундах, вычисленное по формуле в поле Electrical delay (Рисунок 9.25).

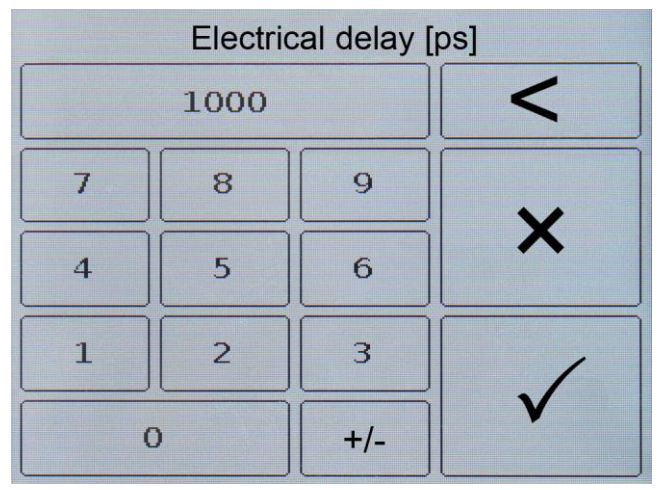

Рисунок 9.25 – Ввод числового значения компенсации электрической длины кабеля

9.9.5. Введите числовое значение времени компенсации и нажмите **(Ввод данных)**. Для удаления ошибочных или ранее введенных значений, нажмите **× (Удаление)**. Чтобы отказаться от ввода значения, нажмите **˂ (Отказ)**. *В нашем примере, на рисунке 9.25, производится ввод числового значения компенсации длины кабеля.*

Примечание – Ввод числового значения электрической длины кабеля приводит к компенсации фазового набега на графике.

9.9.6. Вернитесь в режим отображения графиков Вольперта-Смита, фазы или полярной диаграммы. При необходимости точной подстройки времени компенсации, включите опцию Electrical delay tune mode, переведя слайдер и кнопками перемещения (8) произведите точную подстройку времени компенсации, при котором график на диаграмма Вольперта-Смита и полярной диаграмме стянется в окружность с минимальным радиусом, а график фазы станет горизонтальным (Рисунок 9.26).

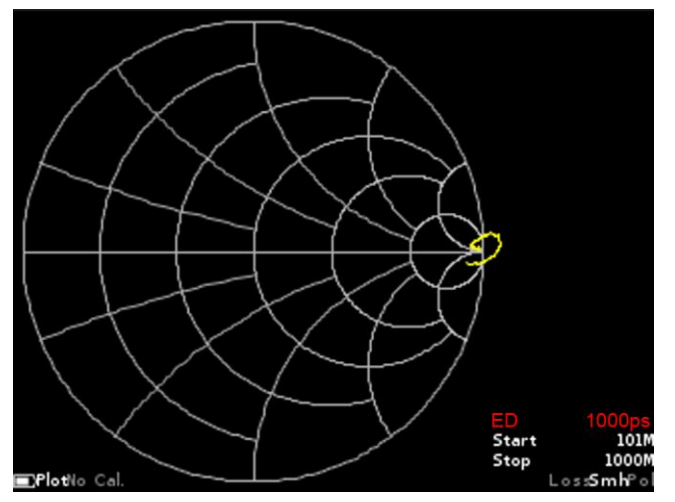

Рисунок 9.26 – Электрическая длина кабеля скомпенсирована

9.9.7. Включение режима Electrical delay блокирует все кнопки прибора, кроме кнопок перемещения (8), **«PLOT»** (14) и **«MENU»** (12). Нажатие кнопок **«PLOT»** (14), **«MENU»** (12) или переход в меню настройки графиков деактивирует режим Electrical delay.

Примечание – Значение компенсации времени отображается на экране прибора (значение ED) и сохраняется в пользовательских настройках (**Presets**) при выключении прибора. При смене плоскости калибровки необходимо удалить значение компенсации электрической длины кабеля, установив значение равное нулю.

#### <span id="page-27-0"></span>**9.10. Сохранение результатов измерений (опция прибора ARINST VR 1-6200)**

В приборе **ARINST VR 1-6200** реализована возможность сохранения результатов измерений с возможностью последующего просмотра и сравнения с результатами текущих измерений.

9.10.1.Для сохранения полученных результатов измерений войдите в главное меню прибора, нажав кнопку (12) **«MENU»** (Рисунок 9.1) и выберите раздел **Traces**. На экране появится меню как на рисунке 9.27.

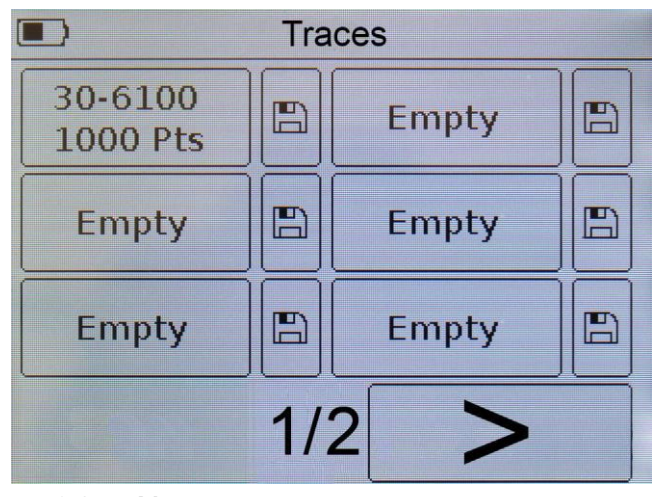

Рисунок 9.27 – Меню для сохранения результатов измерений

9.10.2. Прибор **ARINST VR 1-6200** может сохранять в памяти до двенадцати результатов измерений. Для сохранения результатов измерений нажмите на иконку дискеты. На экране прибора будет выведено сообщение о сохранении результатов измерений. В поле слева от иконки дискеты вместо слова **Empty** (пусто) появится отображение установленного пользователем частотного задания (диапазон частот и количество точек) при проведении измерений.

9.10.3. Для сохранения новых результатов, нажмите на иконку дискеты, возле пустого поля **Empty**. В случае если все поля заняты сохранѐнными результатами, произведите перезапись, нажав на иконку дискеты возле устаревших или ненужных результатов.

9.10.4. Для просмотра сохранѐнных результатов измерений и их сравнения с текущими, нажмите на частотное задание. Фон поля с частотным заданием станет черным. Перейдите в графики с измерениями. Сохранѐнные результаты измерений на графике будут отображаться в виде графика (трассы) оранжевого цвета (Рисунок 9.27).

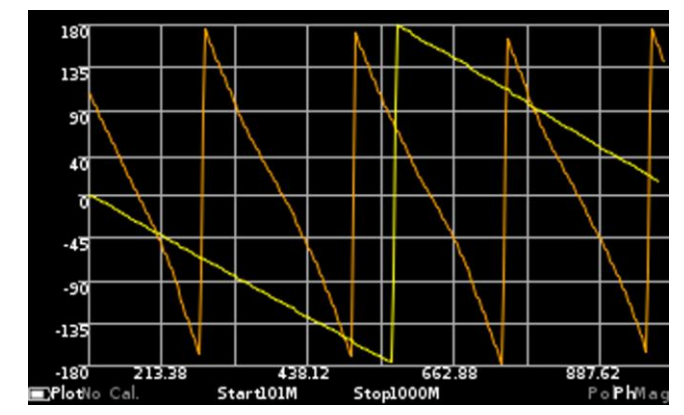

Рисунок 9.28 – Сравнение сохранѐнного измерения с текущим

Отключение режима просмотра результатов измерений производится нажатием на поле с включенным результатом измерений в меню **Traces**.

#### **10. ДИАГРАММЫ И ГРАФИКИ**

#### <span id="page-29-1"></span><span id="page-29-0"></span>**10.1. Круговая диаграмма Вольперта - Смита**

10.1.1. Диаграмма Вольперта - Смита (круговая диаграмма полных сопротивлений) предназначена для определения комплексных сопротивлений тестируемой нагрузки и позволяет выводить комплексный коэффициент отражения в графическом виде на плоскости. По горизонтальной оси откладывается действительная часть коэффициента отражения (КО), а по вертикальной оси – мнимая часть КО.

10.1.2. Координатная сетка диаграммы приведена к импедансу в 50 Ом (Рисунок 10.1). На экране рефлектометра обозначается как **Smh**. Включение или выключение отображения данной диаграммы на экране, производится, как указано в п. 9.3

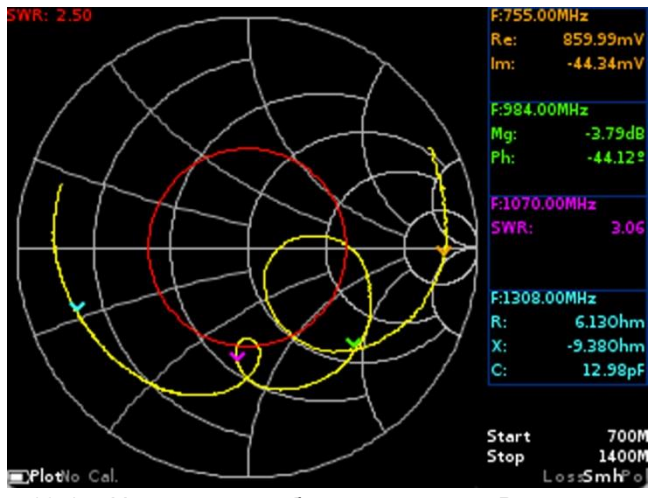

Рисунок 10.1 – На экране прибора диаграмма Вольперта - Смита

10.1.3. Дополнительно в меню **Plots** может быть включено отображение пороговой линии КСВ с установкой числового значения (см. п. 9.8.). Окружность красного цвета вокруг центра диаграммы соответствуют сопротивлению для соответствующего постоянного КСВ. Если диаграмма не выходит за пределы линии КСВ, то КСВ измеряемой нагрузки не превышает установленное значение. Диаграмма Вольперта – Смита позволяет оценить рассогласование цепи и характер нагрузки: чисто активный, реактивно-индуктивный, реактивно-емкостной или комплексный.

10.1.4. Помимо отображения пороговой линии КСВ, на диаграмме может быть отображено до четырех маркеров. Включение маркеров и их настройка выполняется в соответствии с п. 9.4.

Примечание – Для быстрого перехода из режима просмотра графика **Smh** в меню установки параметров маркеров (Рисунок 9.8) нажмите и удерживайте около двух секунд кнопку (11) **«MKR»**. *В нашем примере на рисунке 10.1 тестируется GSM антенна с рабочей частотой 900 МГц. На диаграмме включены четыре маркера и отображение пороговой линии КСВ со значением 2,5. Справа от диаграммы отображаются значения измерений на фиксированной частоте маркера в заданных единицах.*

#### <span id="page-29-2"></span>**10.2. Полярная диаграмма**

10.2.1. Полярная диаграмма предназначена для отображения комплексного коэффициента отражения в двухмерной системе координат (Рисунок 10.2). Диаграмма аналогична диаграмме Вольперта-Смита, но ее масштабная сетка приведена к определенным значениям КСВ – 2; 5. На экране прибора обозначается как **Pol**. Включение или выключение отображения данной диаграммы на экране, производится, как указано в п. 9.3

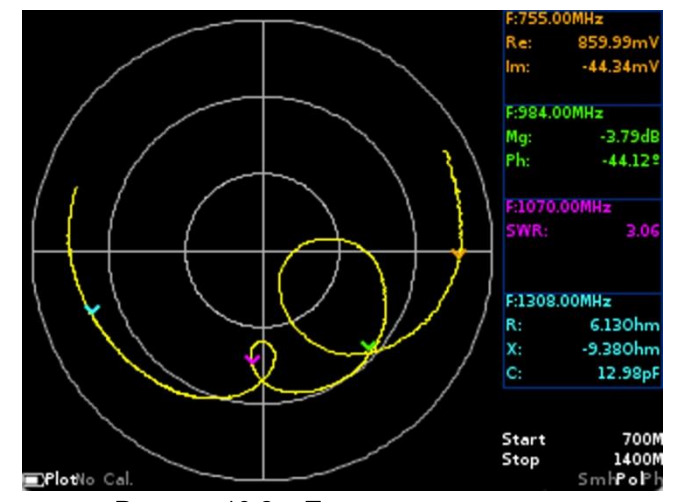

Рисунок 10.2 – Полярная диаграмма

10.2.2. Дополнительно в меню **Plots** может быть включено отображение пороговой линии КСВ с установкой числового значения (см. п. 9.8.). Окружность красного цвета вокруг центра диаграммы соответствуют сопротивлению для соответствующего постоянного КСВ. Если диаграмма не выходит за пределы линии КСВ, то КСВ измеряемой нагрузки не превышает это значение.

10.2.3. Помимо отображения пороговой линии КСВ, на диаграмме может быть отображено до четырех маркеров. Включение маркеров и их настройка выполняется в соответствии с п. 9.4.

Примечание – Для быстрого перехода из режима просмотра графика **Pol** в меню установки параметров маркеров (Рисунок 9.8) нажмите и удерживайте около двух секунд кнопку (11) **«MKR»**. *В нашем примере на рисунке 10.2 тестируется GSM антенна с рабочей частотой 900 МГц. На диаграмме включены четыре маркера, а отображение пороговой линии КСВ отключено. Справа от диаграммы отображаются значения измерений на фиксированной частоте маркера в заданных единицах.*

#### <span id="page-30-0"></span>**10.3. График фазы**

10.3.1. На графике фазы отображается зависимость фазы коэффициента отражения (КО) от частоты, приведѐнная к углам от -180 до 180 градусов (Рисунок 10.3). На экране прибора обозначается как **Ph**. Включение или выключение отображения данной диаграммы на экране, производится, как указано в п. 9.3.

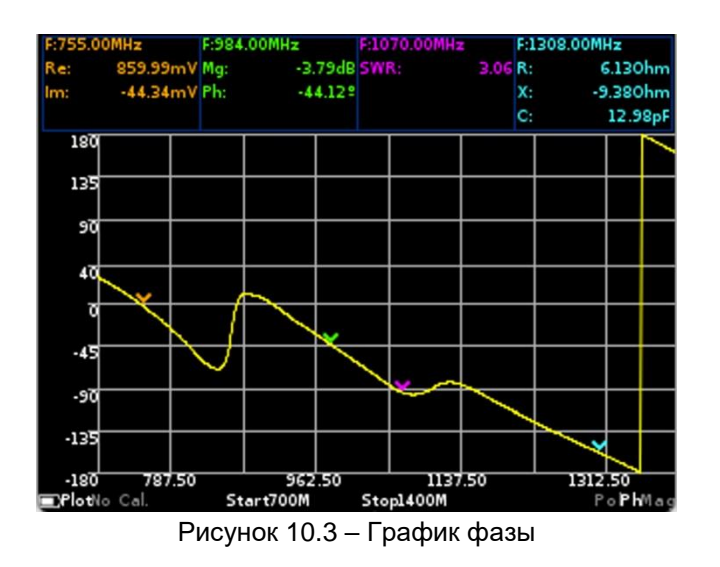

10.3.2. На графике фазы, как и на диаграмме Вольперта – Смита и полярной диаграмме может быть отображено до четырех маркеров. Включение маркеров и их настройка выполняется в соответствии с п. 9.4.

Примечание – Для быстрого перехода из режима просмотра графика **Ph** в меню установки параметров маркеров (Рисунок 9.8) нажмите и удерживайте около двух секунд кнопку (11) **«MKR»**.

*В нашем примере на рисунке 10.3 тестируется GSM антенна с рабочей частотой 900 МГц. Над диаграммой отображаются значения измерений четырех включенных маркеров в заданных единицах.* 

#### <span id="page-31-0"></span>**10.4. График магнитуды (модуля) коэффициента отражения в линейном масштабе**

10.4.1. На данном графике отображается зависимость магнитуды КО от частоты в линейном масштабе (Рисунок 10.4). На экране прибора отображается как **Mag**. Включение, выключение отображения данного графика на экране и его настройка, производится, как указано в п. 9.3.

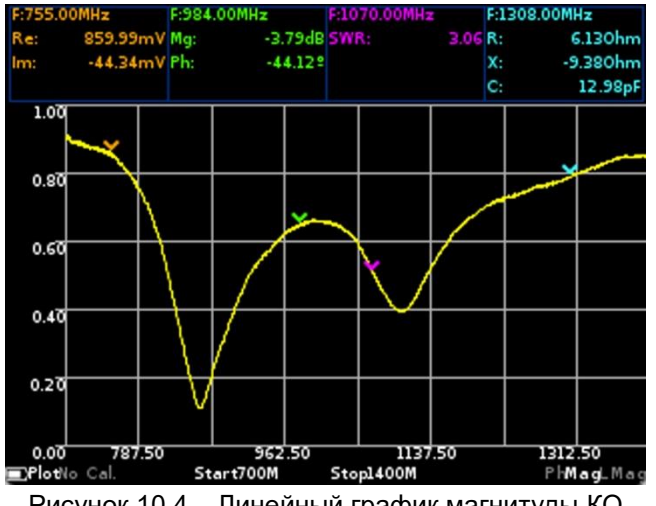

Рисунок 10.4 – Линейный график магнитуды КО

*В нашем примере на рисунке 10.4 тестируется GSM антенна с рабочей частотой 900 МГц. Над графиком магнитуды с линейной сеткой отображаются значения измерений четырех включенных маркеров в заданных единицах.* 

Примечание – Для быстрого перехода из режима просмотра графика **Mag** в меню установки параметров маркеров (Рисунок 9.8) нажмите и удерживайте около двух секунд кнопку (11) **«MKR»**.

10.4.2. Изменение масштаба вертикальной сетки отображаемого графика производится двумя способами:

- Войдите в меню **Plots** (Рисунок 9.6) и нажмите на поле с названием графика. На экране прибора появится меню выбора шага вертикальной сетки в милливольтах (mV), рисунок 10.5.
- Для перехода из режима просмотра графика **Mag** в меню изменения шага вертикальной сетки (Рисунок 10.5) нажмите и удерживайте около двух секунд кнопку (14) **«PLOT»**.

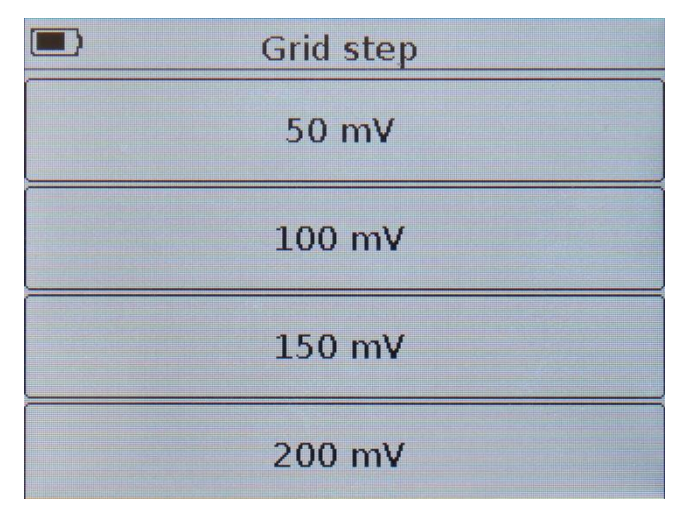

Рисунок 10.5 – Выбор шага вертикальной сетки в mV

#### <span id="page-32-0"></span>**10.5. График магнитуды (модуля) коэффициента отражения в логарифмическом масштабе**

10.5.1. На данном графике отображается зависимость магнитуды КО от частоты в логарифмическом масштабе, в дБ (Рисунок 10.6.). На экране прибора, график отображается как **LMag**. Включение или выключение отображения данного графика на экране и его настройка, производится, как указано в п. 9.3.

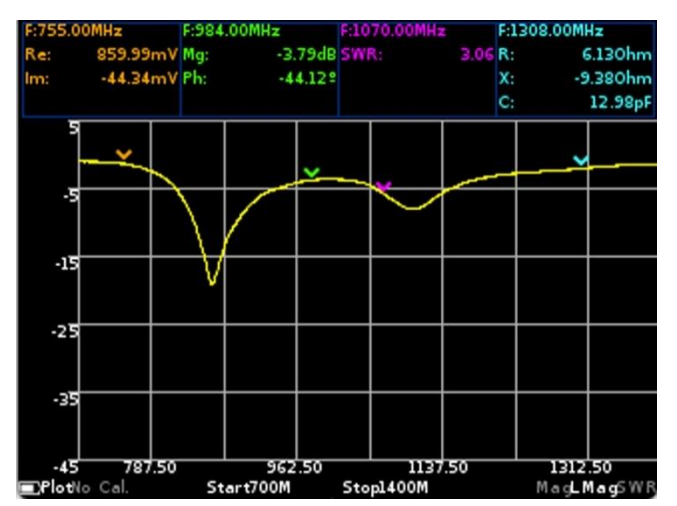

Рисунок 10.6 – Логарифмический график магнитуды КО

*В нашем примере на рисунке 10.6 тестируется GSM антенна с рабочей частотой 900 МГц. Над графиком магнитуды, размещенным на логарифмической сетке, отображаются значения измерений четырех включенных маркеров в заданных единицах.* 

Примечание – Для быстрого перехода из режима просмотра графика **LMag** в меню установки параметров маркеров (Рисунок 9.8) нажмите и удерживайте около двух секунд кнопку (11) **«MKR»**.

10.5.2. Изменение масштаба вертикальной сетки отображаемого графика производится двумя способами:

- Войдите в меню **Plots** (Рисунок 9.6) и нажмите на поле с названием графика. На экране прибора появится меню выбора шага вертикальной сетки в децибелах (dB), рисунок 10.7.
- Для быстрого перехода из режима просмотра графика **LMag** в меню изменения шага вертикальной сетки (Рисунок 10.7) нажмите и удерживайте около двух секунд кнопку (14) **«PLOT»**.

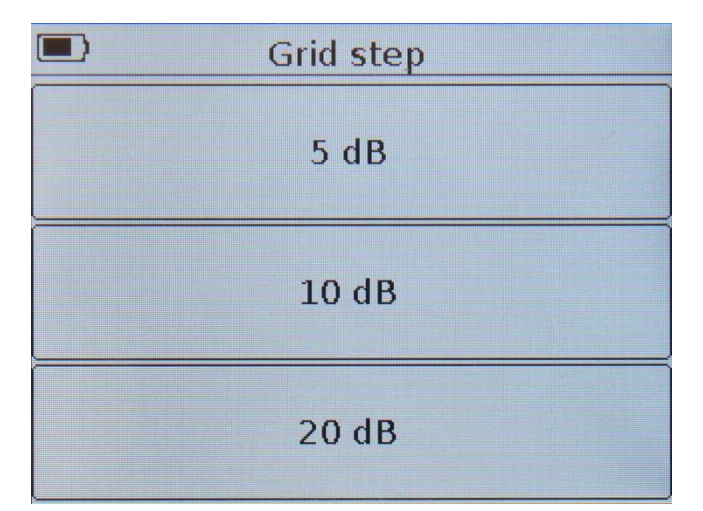

Рисунок 10.7 – Выбор шага вертикальной сетки в dB

#### <span id="page-33-0"></span>**10.6. График КСВН**

10.6.1. На графике отображается коэффициент стоячей волны по напряжению (КСВН) от частоты. На экране прибора график (Рисунок 10.8) отображается как **SWR**.

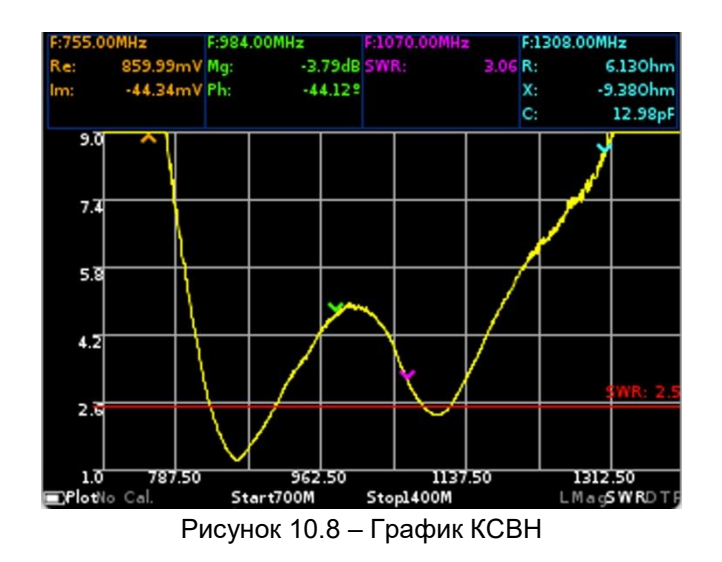

10.6.2. Дополнительно в меню **Plots** может быть включено отображение пороговой линии КСВ по напряжению с установкой числового значения (см. п. 9.8.). Данная линия будет выводиться на графике красным цветом. Если диаграмма не выходит за пределы линии КСВ, то КСВ измеряемой нагрузки не превышает установленное значение.

*В нашем примере на рисунке 10.8 измеряется КСВН GSM антенны с рабочей частотой 900 МГц. На диаграмме включены четыре маркера и отображение пороговой линии КСВ со значением 2,5. Над графиком отображаются значения измерений четырех включенных маркеров в заданных единицах.* 

Примечание – Для быстрого перехода из режима просмотра графика **SWR** в меню установки параметров маркеров (Рисунок 9.8) нажмите и удерживайте около двух секунд кнопку (11) **«MKR»**.

#### <span id="page-33-1"></span>**10.7. Измерение расстояния до повреждения**

10.7.1. **DTF** – **distance to fault** – расстояние до повреждения. Данный график (Рисунок 10.9) позволяет измерять расстояние до повреждения или неоднородности кабеля в линиях связи. Вычисляется как обратное преобразование Фурье от частотного массива коэффициентов отражения. На экране прибора график отображается как **DTF**.

Примечание – Для более детального анализа графика, нажмите кнопку (9) **«SPAN»** и кнопками перемещения (8) измените масштаб отображаемого графика. Для перемещения по графику в пределах выбранного диапазона нажмите кнопку (10) **«FREQ»** и кнопками перемещения (8) сдвиньте график в нужную сторону.

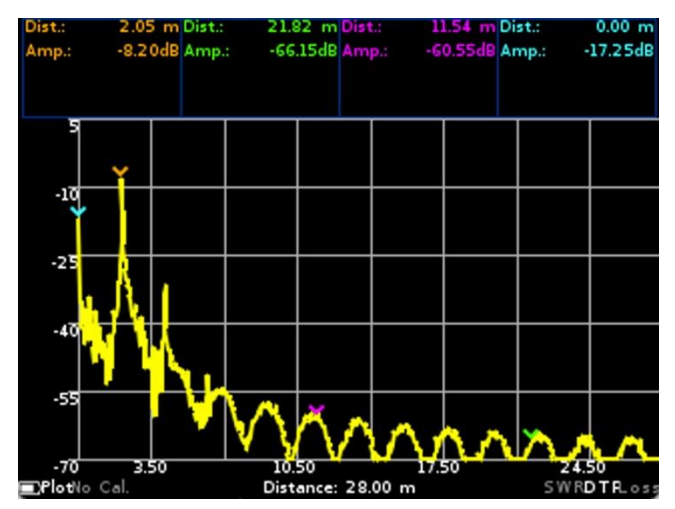

Рисунок 10.9. – График измерения расстояния до повреждения кабеля

10.7.2. Для проведения измерений необходимо произвести настройки. Вход в меню настроек возможен двумя способами:

- Войдите в меню **Plots** (Рисунок 9.6) и нажмите на поле с названием графика. На экране прибора будет выведено меню как на рисунке 10.10.
- Для быстрого перехода из режима просмотра графика **DTF** в меню настройки (Рисунок 10.10) нажмите и удерживайте около двух секунд кнопку (14) **«PLOT»**.

Единицы измерения устанавливаемых маркеров зависят от выбранного типа отображения горизонтальной шкалы – времени или расстояния.

| Scale |                   |       |  |  |  |  |
|-------|-------------------|-------|--|--|--|--|
|       | 0.59 <sub>m</sub> | Off   |  |  |  |  |
|       | 0.00 m            | Peak  |  |  |  |  |
| ❤     | 0.59 <sub>m</sub> | Point |  |  |  |  |
|       | 0.00 m            | Off   |  |  |  |  |

Рисунок 10.10 – Меню выбора шкалы измерений и установки маркеров

10.7.3. Для отображения маркеров на графике измерения, установите числовые значения времени или расстояния, на которых будут установлены маркеры. Помимо числовых значений, устанавливается тип маркера:

**Point** – маркер располагается на фиксированном значении времени или расстояния.

**Peak** – маркер осуществляющий поиск максимального пикового значения на графике.

**Off** – маркер выключен и не отображается на графике.

10.7.4. Чтобы произвести настройку параметров измерения нажмите на поле **Scale,** и прибор переключится в меню настройки параметров времени (Рисунок 10.11.1) или расстояния (Рисунок 10.11.2).

Примечание – Переключение между типами отображаемой горизонтальной шкалы **Scale** графика осуществляется нажатием на область **Time** или **Distance** в соответствующем меню.

| Center       | Span        |  |  |  |  |
|--------------|-------------|--|--|--|--|
| 19.31 ns     | 38.62 ns    |  |  |  |  |
| <b>Start</b> | <b>Stop</b> |  |  |  |  |
| $0.00$ ns    | 38.62 ns    |  |  |  |  |
| Time         | VF<br>0.70  |  |  |  |  |

10.11.1 – Меню настройки шкалы времени

10.7.5. Произведите настройку отображаемого графика с параметрами времени (Рисунок 10.11.1):

**VF (Velocity factor** или фактор скорости) – отношение скорости распространения электромагнитной волны в кабеле к скорости распространения электромагнитной волны в вакууме. Диапазон значений расположен в области от 0,1 до 1.

**Time** (время) **–** тип горизонтальной шкалы **Scale** отображаемой на графике.

**Start** – начальное время на отображаемом графике (нс.)

**Stop** – конечное время на отображаемом графике (нс).

**Span** – диапазон отображаемого времени на графике (нс).

**Center** – середина диапазона отображаемого на графике времени (нс).

#### *Ограничения прибора в отображении времени*

*Максимальное значение времени Тmax (нс) определяется по формуле:*

$$
T_{max} = (N-1)/(2 \times SPAN),
$$

где *N – число точек сканирования.*

*SPAN – диапазон частот сканирования (Гц), определяется как разность конечной и начальных частот (Fstop-Fstart). При этом Tmax не может превышать величину 9999,99 нс в связи с ограничением разрядности меню дисплея* 

- *Разрешение по времени составляет Tmax / 1024;*
- *Минимальное время, отображаемое на дисплее, составляет Tmax / 8;*

**Внимание! В случае установки частотного задания, при котором максимальное время распространения Tmax превышает значение 9999,99 нс, окно установок графика DTF будет заблокировано.**

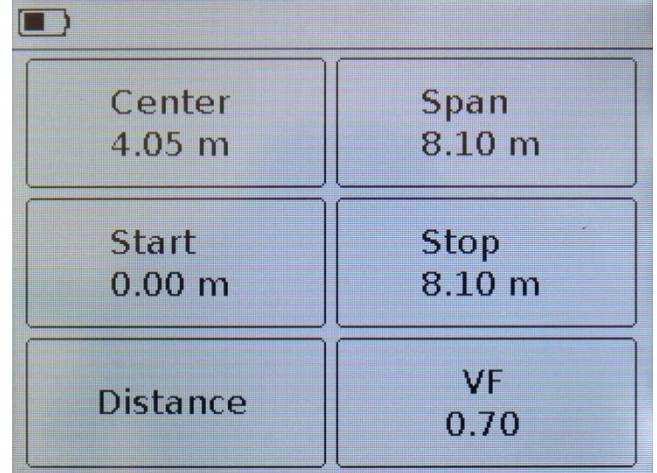

10.7.6. Произведите настройку отображаемого графика с параметрами расстояния (Рисунок 10.11.2):

Рисунок 10.11.2 – Меню настройки шкалы расстояния

**VF (Velocity factor** или фактор скорости) – отношение скорости распространения электромагнитной волны в кабеле к скорости распространения электромагнитной волны в вакууме. Диапазон значений расположен в области от 0,1 до 1.

**Distance** (расстояние) **–** тип горизонтальной шкалы **Scale** отображаемой на графике.

**Start** – начало отображаемого графика (м)

**Stop** – конец отображаемого графика (м).

**Span** – диапазон отображаемого на графике расстояния (м).

**Center** – середина диапазона отображаемого на графике расстояния (м).

#### *Ограничения прибора в отображении расстояния*

- *Максимальное отображаемое расстояние Dmax зависит от фактора скорости VF. При VF=1, максимальное отображаемое расстояние Dmax = 3000м.*
- *Разрешение по расстоянию - Dmax/1024;*
- *Минимальное расстояние, отображаемое на дисплее, составляет Dmax / 8.*

**Для корректного измерения времени / расстояния, необходимо выбрать частотное задание таким образом, чтобы максимальное отображаемые время / длина превышали предполагаемую длину кабеля. Иначе, оценка времени / длины кабеля будет не корректной и заведомо меньше чем реальная.**

10.7.7. Введите значение фактора скорости, значение времени или расстояния определяющее длину горизонтальной шкалы графика (Рисунок 10.12.).

10.7.8. Введите числовое значение и нажмите √ или Enter (Ввод данных). Для удаления ошибочных или ранее введенных значений, нажмите **×** или **Del (Удаление)**. Чтобы отказаться от ввода значения, нажмите **˂** или **Cancel (Отказ)**. *В нашем примере на рисунке 10.12 вводится значение длины горизонтальной шкалы графика 14 метров.*

Примечание – При установке значения времени или расстояния, в меню ввода значений отображается максимальное значение, которое нельзя превышать. Максимальное значение ограничено выбранным частотным заданием.

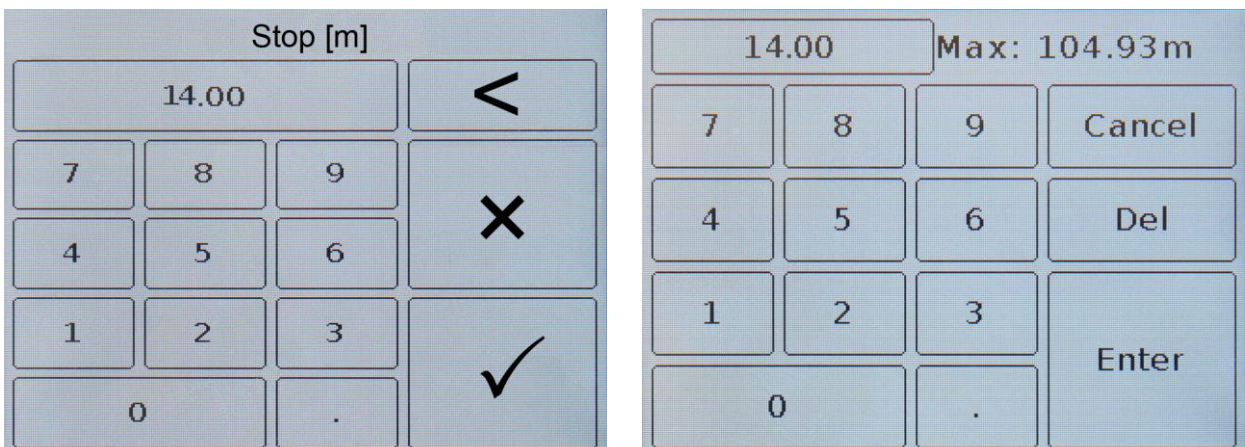

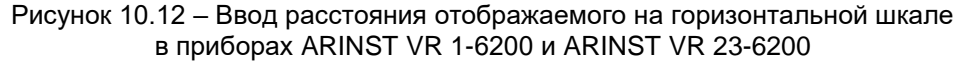

В качестве результатов измерения, на графике отображается зависимость уровня отражений (в кабеле от неоднородности) от времени или расстояния до неоднородности.

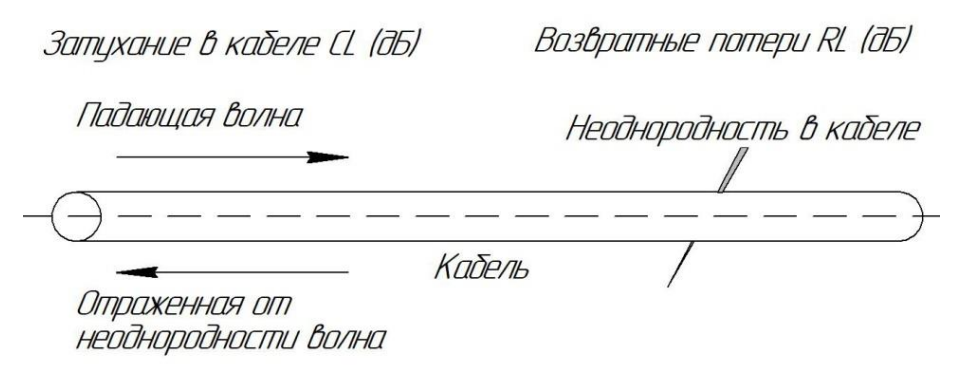

Рисунок – 10.13 – Схема измерений

Падающая волна (сигнал от рефлектометра) при распространении через кабель испытывает затухание. При этом с ростом частоты сигнала, растет и затухание. Столкнувшись с неоднородностью в кабеле, часть падающей волны отражается и распространяется обратно в источник сигнала (рефлектометр), при этом она так же затухает в кабеле при распространении.

Уровень гармоники (АдБ) в децибелах (дБ) на графике, соответствующий наличию неоднородности на длине L будет равен:

$$
A_{\rm AB} = 2CL + RL
$$

где *CL – затухание в кабеле при распространении до места неоднородности (дБ) RL – возвратные потери от неоднородности (дБ) АдБ – уровень гармоники в спектре (дБ*)

Так как затухание в кабеле зависит от частоты сигнала, а при вычислении данных используется сканирование в некотором диапазоне частот, то в качестве значения CL берется усредненное зна-

чение затухания в диапазоне частот сканирования.

Для повышения точности определения места неоднородности необходимо выбирать максимальное разрешение (Rez). При этом максимальное разрешение обратно пропорционально удвоенному частотному диапазону

$$
Re z = \frac{1}{2(SPAN)}
$$

Таким образом, для получения высокого разрешения и максимально возможной дальности для требуемого разрешения необходимо выбирать как можно большее число точек сканирования для данного прибора – 1000 точек.

Для измерения длинных кабелей, необходимо выбирать начальную частоту сканирования  $F_{\text{start}}$ как можно меньше, так как в этом случае затухание сигнала в кабеле будет минимальным. При этом, начальная частота сканирования F<sub>start</sub> не скажется на разрешении Rez и дальности, так как разрешение зависит только от диапазона сканирования SPAN и не зависит от начальной F<sub>start</sub> и конечной F<sub>stop</sub> частот.

Для более точных измерений величины возвратных потерь RL необходимо знать потери вызванные затуханием в кабеле. Для этого, при частотном задании, которое будет применяться для реальных измерений, подключите к измерительному порту рефлектометра отрезок аналогичного кабеля с разрывом на конце. В данном случае будет измерено удвоенное значение усредненного по частотному заданию затухания CL, так как возвратные потери соответствуют 0 дБ. При реальных измерениях, удвоенное приведенное значение затухания CL к длине до повреждения необходимо вычесть из уровня гармоники  $A_{AB}$  в спектре, тем самым получив именно значение возвратных потерь (RL).

$$
RL = A_{AB} - (2CL)
$$

где *RL – возвратные потери от неоднородности (дБ)*

*CL – затухание в кабеле при распространении до места неоднородности (дБ)*

*АдБ – уровень гармоники в спектре (дБ)*

#### <span id="page-38-0"></span>**10.8. График потерь в кабеле**

10.8.1. Вносимые кабелем потери зависят от частоты сигнала. Чем выше частота, тем больше потери. Обычно, производители кабелей указывают потери своих кабелей на одной или нескольких частотах. Для определения потерь для определенного диапазона частот или при использовании кабеля, потери которого неизвестны, используется график определения потерь в кабеле (Рисунок 10.14). На экране прибора, график отображается как **Loss**.

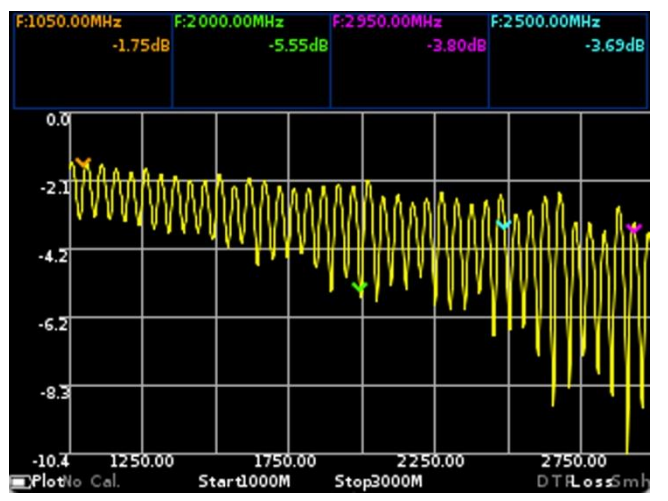

Рисунок 10.14 – График измерений потерь в кабеле

10.8.2. Для проведения измерений необходимо произвести настройки. Вход в меню настроек графика осуществляется двумя способами:

- Войдите в меню **Plots** (Рисунок 9.6) и нажмите на поле с названием графика. На экране прибора будет выведено меню как на рисунке 10.15.
- Для быстрого перехода из режима просмотра графика **Loss** в меню выбора единиц измерения (Рисунок 10.15) нажмите и удерживайте около двух секунд кнопку (14) **«PLOT»**.

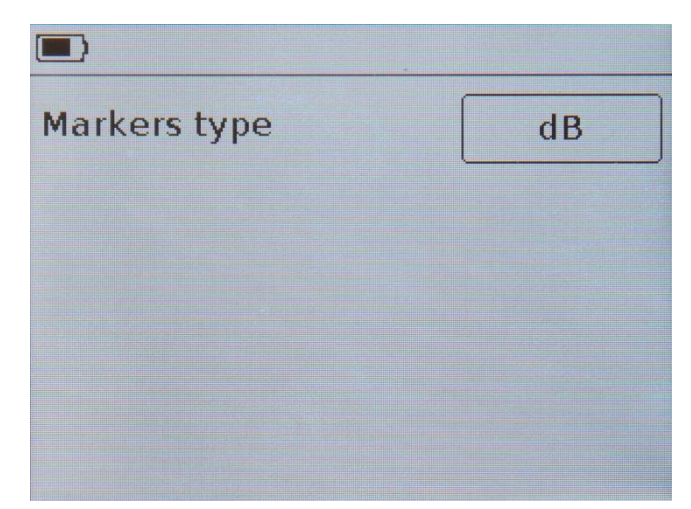

Рисунок 10.15 – Выбор единиц измерения, в которых отображаются потери в кабеле

10.8.3. Выберите единицы измерения, отображающие потери в кабеле, например децибелы (dB), рисунок 10.15, если длина кабеля не имеет значения.

10.8.4. Если длина кабеля известна, например, измерена при помощи графика DTF (п. 10.7), то для отображения потерь в децибелах на погонный метр (dB/m) измените единицы измерения, нажав на них. На экране появится меню как на рисунке 10.16.

![](_page_39_Picture_153.jpeg)

Рисунок 10.16 – Выбор единиц измерения и установка длины кабеля

Примечание – для корректной работы с графиком при измерениях в кабеле необходимо выбирать шаг сканирования в несколько раз меньше, чем период осцилляций фазы. Период осцилляций равен отношению скорости распространения к удвоенному значению длины кабеля.

$$
\frac{SPAN}{N-1} < \frac{C \times VF}{2 \times L}
$$

где *SPAN – диапазон частот сканирования, Гц определяется как разность конечной и начальных частот (Fstop-Fstart)*

*N – число точек сканирования*

*С – скорость света, м/с*

*VF – фактор скорости*

*L – длина кабеля, м*

Примечание – Для быстрого перехода из режима просмотра графика **Loss** в меню установки параметров маркеров (Рисунок 9.8) нажмите и удерживайте около двух секунд кнопку (11) **«MKR»**.

10.8.5. Введите длину кабеля, в котором необходимо измерить потери. Диапазон значений измеряемого кабеля 1 – 1000 м.

Примечание – при выводе данных на график, масштаб выбирается прибором автоматически.

#### **11. УХОД И ОБСЛУЖИВАНИЕ**

#### <span id="page-41-1"></span><span id="page-41-0"></span>**11.1. Общий уход за прибором**

11.1.1. При проведении работ с прибором, используйте переходник, для защиты высокочастотного разъема прибора от излишнего износа.

11.1.2. При проведении работ, не допускайте попадания в прибор влаги и пыли.

11.1.3. По окончании работ с прибором, выключите прибор, отсоедините от него все подключенные кабели и разъемы. Протрите прибор чистой ветошью. Сильные загрязнения удалите ветошью смоченной в мыльном растворе. Для очистки прибора рекомендуется использовать влажные салфетки бытового назначения. Не используйте для очистки экрана и корпуса прибора растворители на основе спирта или нефтепродуктов! Эти жидкости могут повредить внешнее покрытие экрана и корпуса изделия.

11.1.4. Зарядите аккумулятор прибора согласно п. 11.2.

#### <span id="page-41-2"></span>**11.2. Зарядка аккумулятора**

11.2.1. Для зарядки аккумулятора рекомендуется использовать стабилизированный источник питания с выходным напряжением 5 В и током не менее 500 мА. Для зарядки аккумулятора во время работы прибора рекомендуется использовать стабилизированный источник питания с выходным напряжением 5 В и током не менее 800 мА.

11.2.2. Подключите сетевой кабель из комплекта поставки к разъему USB type B (5) прибора. Второй конец кабеля подключите к USB разъему блока питания или USB разъему компьютера (ноутбука).

Примечание – вместо кабеля USB 2.0 type A – USB 2.0 type B для зарядки и работы можно использовать кабель USB 2.0 type A – mini-USB.

#### **Одновременное использование двух USB портов прибора категорически запрещается! Не соблюдение этого требования может привести к выходу прибора из строя.**

11.2.3. Включение светодиодного индикатора (7) **«CHARGE»**, информирует о начале процесса зарядки аккумулятора. Процесс зарядки аккумулятора займет около 6 часов.

Примечание – Допускается работа прибора во время зарядки аккумулятора при условии, что источник питания способен обеспечить ток зарядки не менее 800 мА.

11.2.4. По завершению процесса зарядки, светодиодный индикатор (7) **«CHARGE»** погаснет, информируя о завершении процесса зарядки.

#### <span id="page-41-3"></span>**11.3. Замена аккумулятора**

11.3.1. По истечении определенного периода, емкость Li-Ion аккумулятора снижается, и длительное использование прибора без подзарядки становится затруднительным.

- 11.3.2. Замена аккумулятора необходима при наличии следующих проявлений неисправности:
	- Аккумулятор очень быстро заряжается и очень быстро разряжается;
	- Аккумулятор очень долго заряжается (более 8 часов);
	- Аккумулятор не принимает заряд;
	- Прибор не включается в автономном режиме (с отключенным шнуром от зарядного устройства).

11.3.3. Для замены, необходимо приобрести новый Li-Ion аккумулятор с рабочим напряжением 3,7 В, ѐмкостью не менее 2000 мА и габаритными размерами не более: высота 4 мм, длина 80 мм, ширина 50 мм (рисунок 11.1).

Примечание – Приобретая и устанавливая аккумулятор ѐмкостью, отличной от ѐмкости установленного изготовителем прибора, следует принять во внимание тот факт, что время зарядки аккумулятора, тоже изменится в большую или меньшую сторону.

**Внимание! При использовании аккумулятора другой ѐмкости, соответствие отображаемого уровня заряда аккумулятора на экране прибора реальному значению не гарантируется.**

![](_page_42_Picture_3.jpeg)

Рисунок 11.1 – Новый аккумулятор для прибора

**Внимание! Для замены аккумулятора, потребуется разборка прибора. Убедитесь в наличии инструмента, знаний и квалификации, достаточных для проведения самостоятельного ремонта прибора. При недостатке опыта и квалификации, обратитесь к специалистам с соответствующей квалификацией.** 

11.3.4. Вывинтите 4 винта (15) передней крышки (16) прибора. Затем вывинтите 2 верхних винта (15) задней крышки (17) прибора. (Рисунок 11.2).

![](_page_42_Figure_7.jpeg)

Рисунок 11.2 – Разборка корпуса прибора

11.3.5. Осторожно снимите верхнюю часть корпуса (2) прибора. Выдвиньте по направляющим пазам из нижней части корпуса (2), в сторону высокочастотного разъема (1) шасси прибора в сборе с печатной платой и модулями (экрана и кнопок управления).

11.3.6. Аккумулятор (18) находится на шасси под модулем экрана и закреплен двухсторонним скотчем. Осторожно отсоедините разъем (19) аккумулятора от разъема, который расположен на печатной плате, под модулем кнопок управления (Рисунок 11.3). Извлеките старый аккумулятор (18) и удалите старый двухсторонний скотч, которым он был прикреплен к шасси.

![](_page_43_Picture_2.jpeg)

Рисунок 11.3 – Замена аккумулятора

11.3.7. Нанесите новый двусторонний скотч и надежно приклейте к нему новый аккумулятор (18). Подсоедините разъем (19) аккумулятора к разъему на плате. Произведите сборку прибора в обратной последовательности.

11.3.8. После сборки прибора, произведите зарядку аккумулятора в соответствии с п. 11.2. настоящего «Руководства».

#### <span id="page-43-0"></span>**11.4. Хранение и транспортировка**

11.4.1. Храните прибор в сухом помещении при положительной температуре и относительной влажности воздуха не превышающей 75%.

11.4.2. Перед сдачей прибора на хранение, зарядите аккумулятор.

11.4.3. При длительном хранении, раз в 3 месяца производите подзарядку аккумулятора прибора. Температура окружающего воздуха, при которой хранится прибор, может оказывать существенное влияние на скорость саморазряда аккумулятора.

11.4.4. Храните прибор и принадлежности к нему, в недоступном для детей месте.

11.4.5. При транспортировке прибор должен быть надежно закреплен. Тряска, удары и падения могут привести к выходу прибора из строя.

#### <span id="page-43-1"></span>**11.5. Критерий предельного состояния**

11.5.1. Критерием предельного состояния прибора является признак, или совокупность признаков, при достижении которых:

- дальнейшая эксплуатация прибора недопустима;

- восстановление до работоспособного состояния невозможно или экономически нецелесообразно.

11.5.2. По достижении предельного состояния, прибор должен быть снят с эксплуатации и утилизирован.

#### <span id="page-43-2"></span>**11.6. Утилизация**

11.6.1. Прибор, аккумулятор, шнуры и кабели, вышедшие из строя, должны быть переданы в специальные приемные пункты по утилизации электронных устройств. Не выбрасывайте вышедшие из строя приборы, аккумуляторы, кабели в бытовые отходы!

#### **12. ВОЗМОЖНЫЕ НЕИСПРАВНОСТИ И МЕТОДЫ ИХ УСТРАНЕНИЯ**

<span id="page-44-0"></span>При возникновении неисправностей в работе прибора, проверьте возможные причины неисправности в таблице 5.

#### Таблица 5

![](_page_44_Picture_295.jpeg)

#### **13. ВОЗВРАТ ПРИБОРА К ЗАВОДСКИМ УСТАНОВКАМ**

<span id="page-44-1"></span>Аппаратный сброс настроек представляет собой перезагрузку прибора, при которой восстанавливаются заводские параметры системы. Аппаратный сброс используется при невозможности включить устройство или зайти в главное меню для изменения настроек. При этом удаляются параметры основного приложения.

Сброс к заводским настройкам используется пользователем в случае программных неполадок для восстановления стандартной конфигурации прибора.

Сброс прибора к заводским настройкам достигается одновременным нажатием кнопок (11) **«MKR»** и (12) **«MENU»** длительностью около 2 секунд на выключенном приборе. Удерживая нажатой кнопку (11) «**MKR**» нажмите и удерживайте около 2 секунд кнопку (12) «**MENU**».

После загрузки прибора, все пользовательские установки, настройки и калибровки будут удалены. Пользовательские настройки частотных заданий сканирования, сохраненные в меню **Presets**, будут сохранены.

#### **14. ГАРАНТИЙНЫЕ ОБЯЗАТЕЛЬСТВА**

<span id="page-45-0"></span>Компания ООО «Крокс Плюс» гарантирует соответствие данного изделия техническим характеристикам, указанным в настоящем документе.

Гарантийный срок эксплуатации составляет 12 месяцев со дня приобретения изделия покупателем. В течение этого срока изготовитель обеспечивает бесплатное гарантийное обслуживание.

Гарантийные обязательства не распространяются на следующие случаи:

гарантийный срок изделия со дня продажи истек;

 прошло более 12 месяцев от даты производства изделия (только в случае, если изделие не имеет документов, подтверждающих дату продажи, таких как кассовый чек либо правильно заполненный гарантийный талон, содержащий информацию об изделии и продавце);

– изделие, предназначенное для личных нужд, использовалось для осуществления коммерческой деятельности, а также в иных целях, не соответствующих его прямому назначению;

 нарушения правил и условий эксплуатации, изложенных в Руководстве пользователя и другой документации, передаваемой Покупателю в комплекте с изделием;

 при наличии в Товаре следов неквалифицированного ремонта или попыток вскрытия вне авторизованного сервисного центра, а также по причине несанкционированного вмешательства в программное обеспечение;

 повреждения (недостатки) Товара вызваны воздействием вирусных программ, вмешательством в программное обеспечение, или использованием программного обеспечения третьих лиц (неоригинального);

 дефект вызван действием непреодолимых сил (например, землетрясение, пожар, удар молнии, нестабильность в электрической сети), несчастными случаями, умышленными, или неосторожными действиями потребителя или третьих лиц;

 механические повреждения (трещины, сколы, отверстия), возникшие после передачи изделия Покупателю;

 повреждения, вызванные воздействием влаги, высоких или низких температур, коррозией, окислением, попаданием внутрь изделия посторонних предметов, веществ, жидкостей, насекомых;

 дефект возник из-за подачи на входные разъемы, клеммы, корпус сигнала, превышающего допустимые для данного Товара значения;

 дефект вызван естественным износом Товара (например, но, не ограничиваясь: естественный износ разъемов из-за частого подключения/отключения переходников).

Гарантийные обязательства распространяются только на дефекты, возникшие по вине предприятия-изготовителя. Гарантийное обслуживание выполняется предприятием-изготовителем.

С гарантийными обязательствами ознакомлен

(подпись Покупателя)

Дата продажи: и продавец дата продажи:

(число, месяц, год) (наименование магазина или штамп)

#### **ПРИЛОЖЕНИЕ А**

### <span id="page-46-0"></span>(справочное) **Обновление программного обеспечения векторного анализатора цепей ARINST VR 1-6200 и ARINST VR 23-6200**

Микропрограммное обеспечение векторного анализатора цепей постоянно совершенствуется и оптимизируется. Исправляются ошибки, вносятся дополнения оптимизирующие работу прибора и положительно влияющие на точность измерений. Помимо исправления ошибок и стабилизации работы, добавляется новый функционал, расширяющий сферы использования прибора.

Рекомендуется регулярно производить обновление микропрограммного обеспечения прибора (МПО).

#### **1. Установка загрузчика и драйвера виртуального порта на ПК**

1.1. Зайдите на официальный сайт ARINST, введя в адресной строке вашего браузера адрес [www.arinst.ru.](http://www.arinst.ru/) Перейдите в раздел **СКАЧАТЬ** и кликните по файлу *Arinst Firmware Updater* для обновления прошивки Векторного рефлектометра Arinst VR 23-6200 (Рисунок А1.1).

![](_page_46_Picture_119.jpeg)

Рисунок А1.1 – Загрузка ПО для проведения обновления прибора

1.2. Укажите путь, куда должен быть загружен сжатый (архивный) файл установщика и нажмите кнопку **Сохранить** (Рисунок А1.2).

*В нашем примере на рисунке А1.3 сохраняется архивный файл ArinstFirmwareUpdater в папку Загрузки.*

![](_page_47_Picture_107.jpeg)

Рисунок А1.2 – Сохранение загружаемого файла

1.3. Войдите в директорию, в которую был загружен сжатый (архивный) файл и разархивируйте его при помощи программ-архиваторов (Рисунок А1.3).

| $\overline{\mathbf{v}}$ installer                                                                                                    |                                                                                                    |                                |                                                        |                                 | X<br>□                           |
|----------------------------------------------------------------------------------------------------|----------------------------------------------------------------------------------------------------|--------------------------------|--------------------------------------------------------|---------------------------------|----------------------------------|
| Файл<br>Поделиться<br>Вид<br>Главная                                                                                                    |                                                                                                    |                                |                                                        |                                 | a<br>$\curvearrowright$          |
| Закрепить на панели Копировать Вставить<br>быстрого доступа<br>Буфер обмена                                                                                                    | $\chi$<br>$4^{\circ}$<br>$\times$ -<br>$W_{\text{rel}}$<br>$=1$<br>$\left  \vec{s} \right $<br>Упорядочить | 때<br>Новая<br>папка<br>Создать | E.<br>$\sim$<br>D<br>Свойства<br>Открыть               | 88<br>Выделить                  |                                  |
| « Пользователи > РС > Загрузки > ArinstFirmwareUpdater<br>$\leftarrow$                                                                                                    |                                                                                                    |                                | $\circ$                                                | Поиск: installer                | Q                                |
| Имя<br>• Быстрый доступ<br>AFU-setup64.exe<br>Рабочий сто. ∦<br>AFU-setup86.exe<br>Загрузки<br>$\mathcal{R}$<br>죸<br>Документы *<br>Изображени ∦<br>Комплектующи<br>Руководство<br>Руководство_пс | $\hat{\phantom{1}}$                                                                                        |                                | Дата изменения<br>28.03.2019 15:50<br>28.03.2019 15:50 | Тип<br>Приложение<br>Приложение | Размер<br>34 055 KB<br>30 563 KB |
| $\Phi$ ото В Web-Ин $\vee$ <                                                                                                    |                                                                                                    |                                |                                                        |                                 | $\rightarrow$                    |

Рисунок А1.3 – Разархивированный загруженный файл

В разархивированном файле находятся 2 объекта:

 Установочный файл загрузчика обновлений *AFU-setup64.exe* для 64-разрядных операционных систем Windows.

 Установочный файл загрузчика обновлений *AFU-setup86.exe* для 32-разрядных операционных систем Windows.

1.4. Произведите установку загрузчика обновлений на ваш ПК. Для этого дважды кликните по установочному файлу приложения, в зависимости от разрядности вашей операционной системы Windows.

Примечание – Чтобы определить, какая операционная система Windows (32-разрядная или 64 разрядная) установлена на вашем ПК, выполните:

#### **Для Windows 7:**

 Нажмите кнопку **Пуск**, кликните правой кнопкой мыши **Компьютер**, а затем выберите **Свойства**.

В разделе **Система** посмотрите, какой тип системы указан.

**Для Windows 8.1 и Windows 10:**

- Нажмите кнопку **Пуск** и выберите: **Параметры** → **Система** → **О системе**.
- В разделе **Характеристики устройства** посмотрите, какой указан **Тип системы**.

![](_page_48_Picture_103.jpeg)

Рисунок А1.4 – Выбор языка, который будет использован в процессе установки загрузчика

Из выпадающего списка выберите язык (русский или английский), на котором будут выводиться сообщения в процессе установки приложения и нажмите кнопку **ОК** (Рисунок А1.4).

1.5. Внимательно ознакомьтесь с условиями лицензионного соглашения. Для дальнейшей установки приложения, примите условия лицензионного соглашения и нажмите кнопку **Далее>** (Рисунок А1.5).

![](_page_48_Picture_104.jpeg)

Рисунок А1.5 – Лицензионное соглашение

Если вы хотите, чтобы ярлык загрузчика был размещен на рабочем столе вашего ПК, установите «галочку» возле данной опции и нажмите кнопку **Далее>**.

Проверьте опции установки приложения и нажмите кнопку **Установить** (Рисунок А1.6).

![](_page_49_Picture_86.jpeg)

Рисунок А1.6 – Опции установки загрузчика

1.6. Начнется процесс установки виртуального порта, который может занять некоторое время. В появившемся окне мастера установки (Рисунок А1.7) укажите, чтобы вы хотели сделать:

- Модифицировать (Modify) добавить новые или удалить уже установленные компоненты программы
- Восстановить (Repair) переустановить все компоненты программы, установленные ранее
- Удалить (Remove) удаление всех установленных компонентов программы.

И нажмите кнопку **Next>**.

![](_page_49_Picture_87.jpeg)

Рисунок А1.7 – Мастер установки приложения

1.7. Завершив установку виртуального порта *STMicroelectronics (usbser) Ports* мастер установки сообщит пользователю, что виртуальный СОМ порт установлен и готов к эксплуатации. Нажмите кнопку **Готово** для выхода из мастера установки драйверов устройств (Рисунок А1.8).

![](_page_50_Picture_2.jpeg)

Рисунок А1.8 – Сообщение мастера установки драйверов

1.8. Завершив установку загрузчика (приложения Arinst Firmware Updater) мастер установки приложений сообщит пользователю, что приложение установлено. Для того, чтобы приложение было запущено сразу после выхода из мастера установки, установите «галочку» напротив соответствующей опции. Нажмите кнопку **Завершить** для выхода из мастера установки (Рисунок А1.9).

![](_page_50_Picture_143.jpeg)

Рисунок А1.9 – Сообщение мастера установки приложений.

#### **2. Обновление МПО прибора**

1

#### **Внимание! Перед проведением обновления микропрограммного обеспечения прибора, убедитесь, что ваш ПК имеет доступ к сети Интернет.**

2.1. Подключите векторный рефлектометр к USB порту вашего ПК, используя кабель USB 2.0 – mini-USB или USB 2.0 – USB 2.0 type B. Включите прибор, нажав кнопку (12) «**MENU**».

#### **Внимание! Одновременное использование двух USB портов прибора категорически запрещается! Не соблюдение этого требования может привести к выходу прибора из строя.**

2.2. Запустите приложение **Arinst Firmware Updater**, дважды кликнув по ярлыку расположенному на рабочем столе вашего ПК.

2.3. Нажмите на кнопку $^8$  подключения прибора к вашему ПК (Рисунок А2.1).

 $^{\text{8}}$  Кнопки команд интерфейса загрузчика в данном приложении выделены красным цветом исключительно для удобства восприятия при чтении.

![](_page_51_Picture_47.jpeg)

Рисунок А2.1 – Подключение прибора к ПК

2.4. В открывшемся окне, из выпадающего списка выберите виртуальный СОМ порт для подключения устройства (Рисунок А2.2).

![](_page_51_Picture_48.jpeg)

Рисунок А2.2 – Выбор виртуального СОМ порта для подключения прибора

*В нашем примере на рисунке А2.2 выбран виртуальный порт СОМ9.*

2.5. Если в списке виртуальных портов нет нужного порта, нажмите кнопку **Refresh** (Обновить), как на рисунке А2.3.

![](_page_52_Picture_53.jpeg)

Рисунок А2.3 – Обновление списка виртуальных портов ПК

2.6. Выбрав порт произведите подключение, нажав кнопку **Apply** (Подключиться) (Рисунок А2.4).

![](_page_52_Picture_54.jpeg)

Рисунок А2.4 – Подключение приложения-загрузчика к прибору

2.7. После подключения к прибору, будет определен его ID и версия микропрограммного обеспечения (прошивки). Помимо этого станет активна кнопка проверки обновлений **Check for updates** (Рисунок А2.5).

![](_page_53_Picture_81.jpeg)

Рисунок А2.5 – Загрузчик подключен к прибору

Нажмите кнопку **Check for updates** (Проверить обновления) и если текущая версия микропрограммного обеспечения (прошивки) окажется ниже актуальной, загрузчик предложит обновить прошивку прибора (Рисунок А2.6).

![](_page_53_Picture_82.jpeg)

Рисунок А2.6 – Сообщение о существовании более поздней версии прошивки

2.8. Если вы желаете обновить микропрограммное обеспечение (прошивку) прибора в автоматическом режиме, нажмите **Yes** (Да). Если планируется произвести обновление прошивки позже, нажмите **No** (Нет).

Для проведения обновления микропрограммного обеспечения (прошивки) прибора вручную, нажмите кнопку **Upgrade firmware** (Обновить прошивку), (Рисунок А2.7).

![](_page_54_Picture_51.jpeg)

Рисунок А2.7 – Обновления прошивки вручную

Примечание – Если при подключении, прибор находился в режиме приложения, то он автоматически будет перезагружен в режим обновления МПО. На экране ПК будет выведено соответствующее сообщение загрузчика (Рисунок А2.8).

![](_page_54_Picture_52.jpeg)

Рисунок А2.8 – Сообщение загрузчика о переходе прибора в режим обновления

2.9. Во время обновления микропрограммного обеспечения (прошивки) прибора появится окно с прогрессом загрузки (Рисунок А2.9).

![](_page_55_Picture_51.jpeg)

Рисунок А2.9 – Идет процесс загрузки обновлений

Примечание – Завершив загрузку обновлений МПО, прибор будет автоматически перезагружен и перейдет в режим приложения. На экране ПК будет выведено соответствующее сообщение загрузчика (Рисунок А2.10).

![](_page_55_Picture_52.jpeg)

Рисунок А2.10 – Сообщение загрузчика о переходе прибора в режим приложения

2.10. После загрузки и установки новой прошивки, в приложении загрузчика будет отображаться последняя установленная версия программного обеспечения прибора (Рисунок А2.11)

![](_page_56_Picture_71.jpeg)

Рисунок А2.11 – Отображение версии МПО прибора

Примечание – Чтобы убедиться, что установлена последняя версия микропрограммного обеспечения (прошивки) прибора, нажмите на кнопку **Check for updates** (Проверить обновления). На экране будет выведено сообщение об установленной последней версии МПО прибора (Рисунок А2.12).

![](_page_56_Picture_72.jpeg)

Рисунок А2.12 – Проверка версии установленного МПО

#### **3. Состояния прибора и сообщения, выводимые на экран при проведении обновления.**

3.1. Стандартная загрузка микропрограммного обеспечения (прошивки), без ошибок. На экране прибора отображается его номер и результат проверки загруженного обновления (Рисунок А3.1).

![](_page_57_Picture_2.jpeg)

Рисунок А3.1 – Экран прибора после проверки загруженного обновления МПО

3.2. В случае неудачной загрузки обновления на экране прибора будет выведено сообщение, как на рисунке А3.2. Подключите прибор к вашему ПК и проведите обновление МПО (прошивки) прибора повторно.

![](_page_57_Picture_5.jpeg)

Рисунок А3.2 – Экран прибора при неудачной загрузке МПО (прошивке)

3.3. Если процесс обновления был прерван, прибор будет запускаться в режиме обновления до тех пор, пока процесс обновления не будет завершен. На экране прибора будет отображаться режим обновления, в котором находится прибор (Рисунок А3.3).

Для выхода из данного режима необходимо произвести процесс обновления микропрограммного обеспечения (прошивки) прибора повторно.

![](_page_57_Picture_9.jpeg)

Рисунок А3.3 – Прибор находится в режиме обновления

3.4. После завершения процесса обновления, прибором производится проверка установленного МПО. В случае если контрольные суммы не сходятся, на экране прибора появляется сообщение как на рисунке А3.4. После перезагрузки, прибор будет находиться в режиме ошибки загрузки, как в п. 3.2 данного Приложения. Подключите прибор к вашему ПК и проведите обновление МПО (прошивки) прибора повторно.

![](_page_58_Picture_3.jpeg)

Рисунок А3.4 – Неудачно установленное МПО (прошивка)